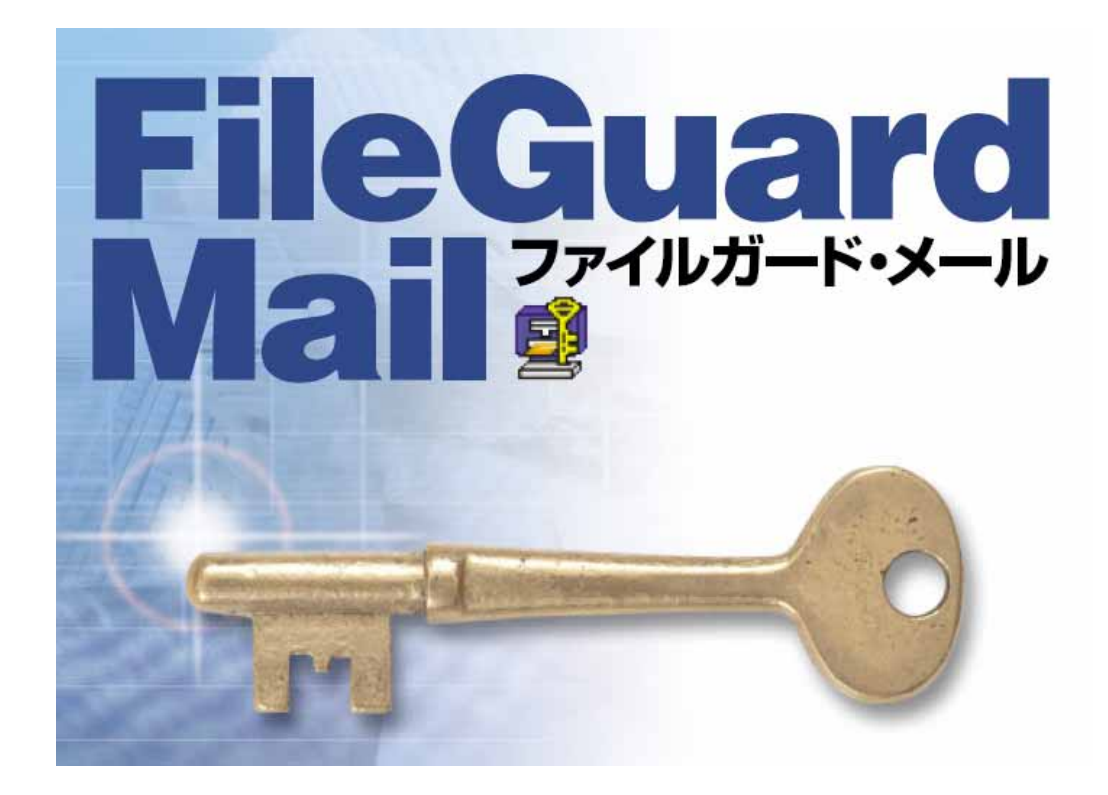

# turning soft **http://www.fgm.jp/**

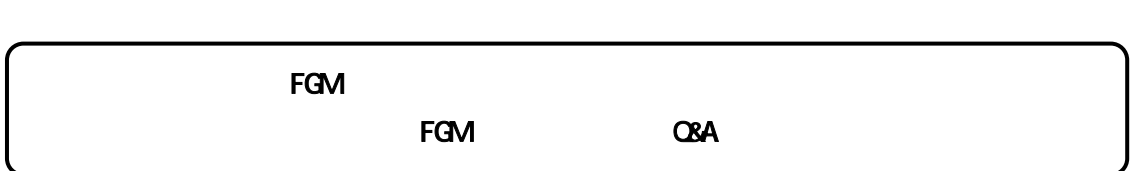

# $\Box$

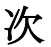

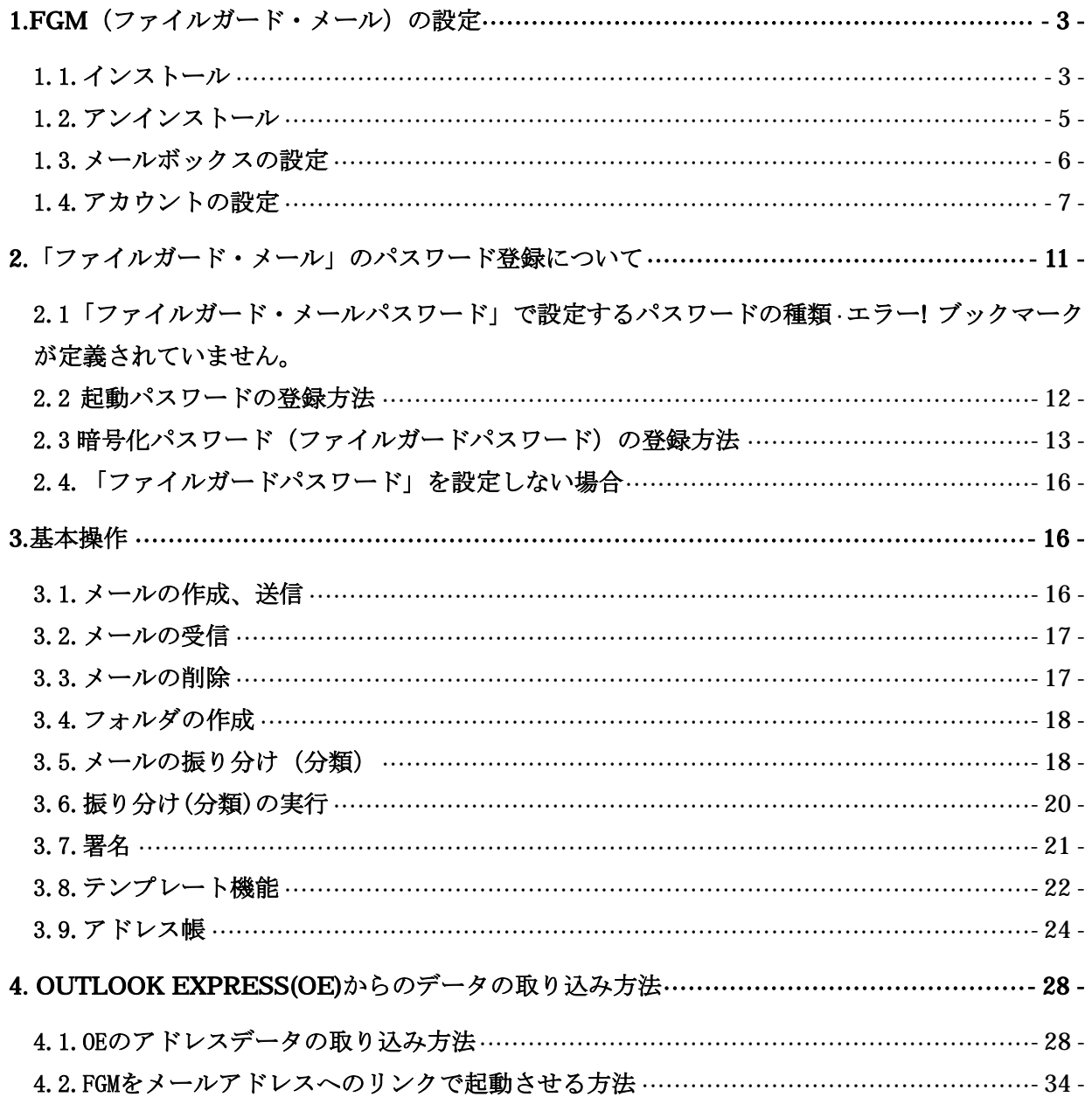

この度は「ファイルガード・メール」をご購入いただきましてありがとうございました。

IT 技術の急速な進歩に伴い、電子メールによる情報通信が身近なコミュニケーションツールとし て定着してまいりました。しかし速くて便利で経済的な電子メールが情報漏洩の危機にさらされて いることをご存知でしょうか。実は、メール送信時の危険は常にあると言わねばなりません。情報 の漏洩による事故の影響は永年培った信用が一瞬にして失われ、存亡の危機に追いやられる事態す ら発生しています。本年 4 月より全面施行される「個人情報保護法」対策のために企業や団体は大 きな経済的負担を強いられています。

新開発の添付ファイルオートロック「ファイルガード・メール」は、安全性が極めて高く操作も 簡単、そして何よりも個人から大企業レベルまでカバーできるコストパフォーマンスを有すること です。

「ファイルガード・メール」の開発の発端は開発元への大量の誤送信メールでした。添付ファイ ルの内容は「請求書、売上データ、顧客データ、事業計画書」等どれも企業にとっては重要な極秘 情報ばかりでした。当社から連絡を入れるまで送信者は全く気付いていない状態であり、誤送信を 知らされても、自社の安全対策は有効だとの思い込みが強いためか送信者は何等対策を立てること なく未だに誤送信を繰り返している企業もあります。

益々高度化していく情報技術に対して企業はブランドを守り、顧客満足度を向上させるために、 従来以上に積極的に情報セキュリティ対策に取り組む必要があります。

個人に取りましても技術的な背景を十分認識し自己防衛対策を講じる事が必要です。 IT 時代の安全で快適なコミュニケーションツールとして「ファイルガード・メール」をご活用くださ い。

#### 動作環境

#### ・オペレーティングシステム

Windows98, WindowsMe, Windows2000, WindowsXP

#### ・ハードウェア

DOS/V 互換機、メモリ 64MB 以上 (CPU は PentiumⅢ以上を推奨) インストールに必要なハードディスクの空き 10MB 以上(メールの容量は含みません)

# <span id="page-3-0"></span>1.FGM (ファイルガード・メール) の設定

1.1.インストール

# CD-ROM をセットすると自動的に下記画面が表示されます。

・Network 環境下での使用は Administrator 権限でインストールしてください。

 $(\boxtimes 1.1.1)$ 

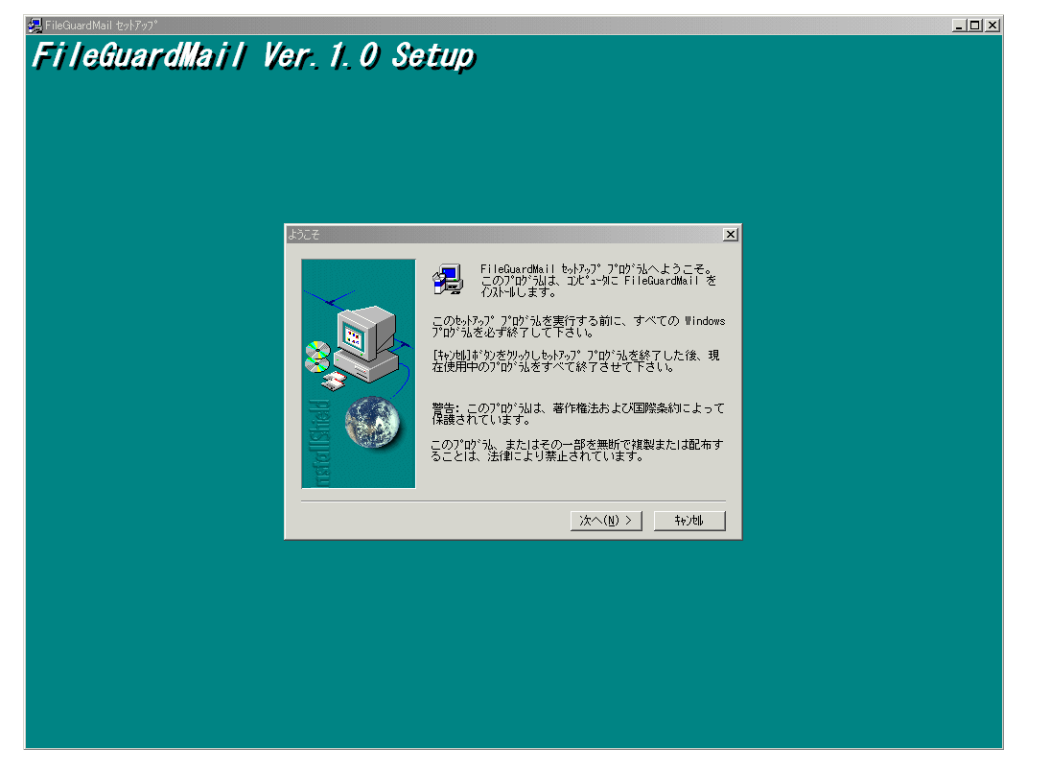

- ・通常はインストールされるディレクトリが指定されるので │ N │をクリックしてく ださい。
- •ディレクトリを変更する場合は | | をクリックして各自で選択してください。

(図 1.1.2)

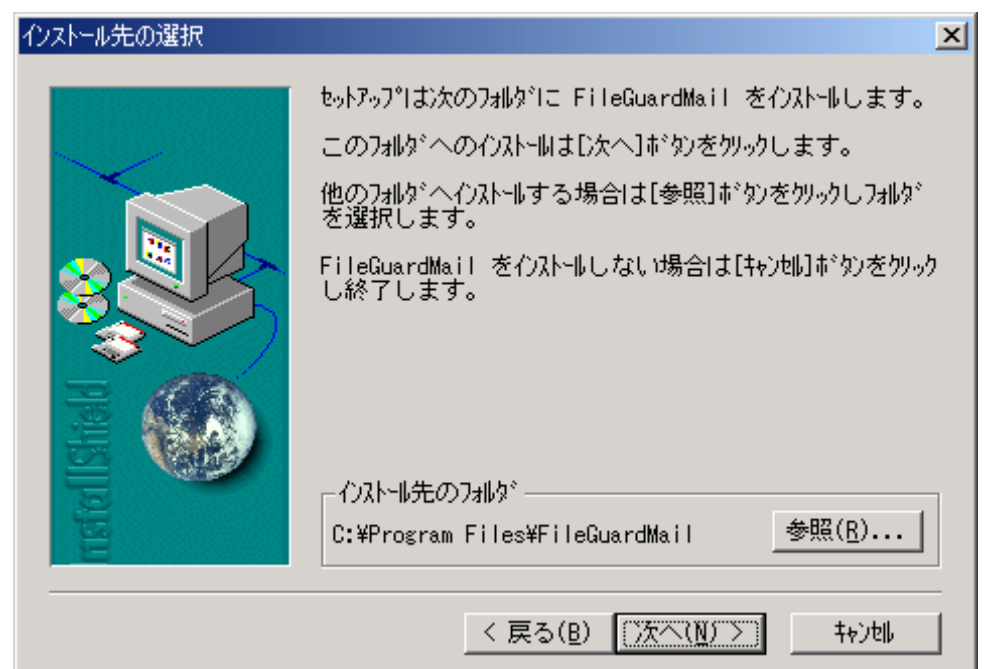

·通常はインストールが指定されるフォルダを使用し、<br> **N** をクリックしてください。

(図 1.1.3)

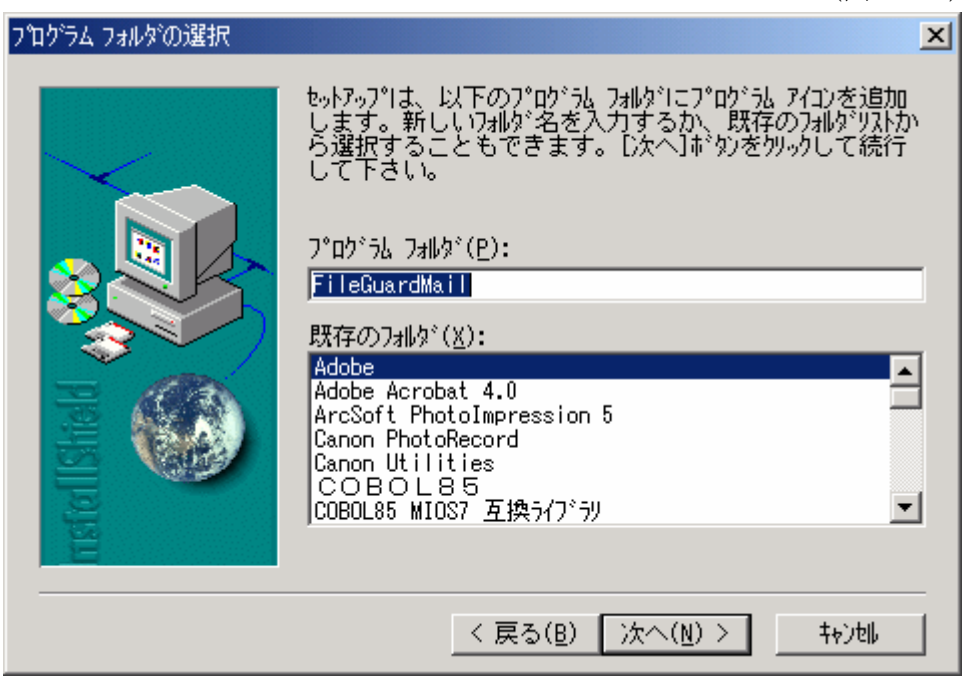

・インストールが始まります。

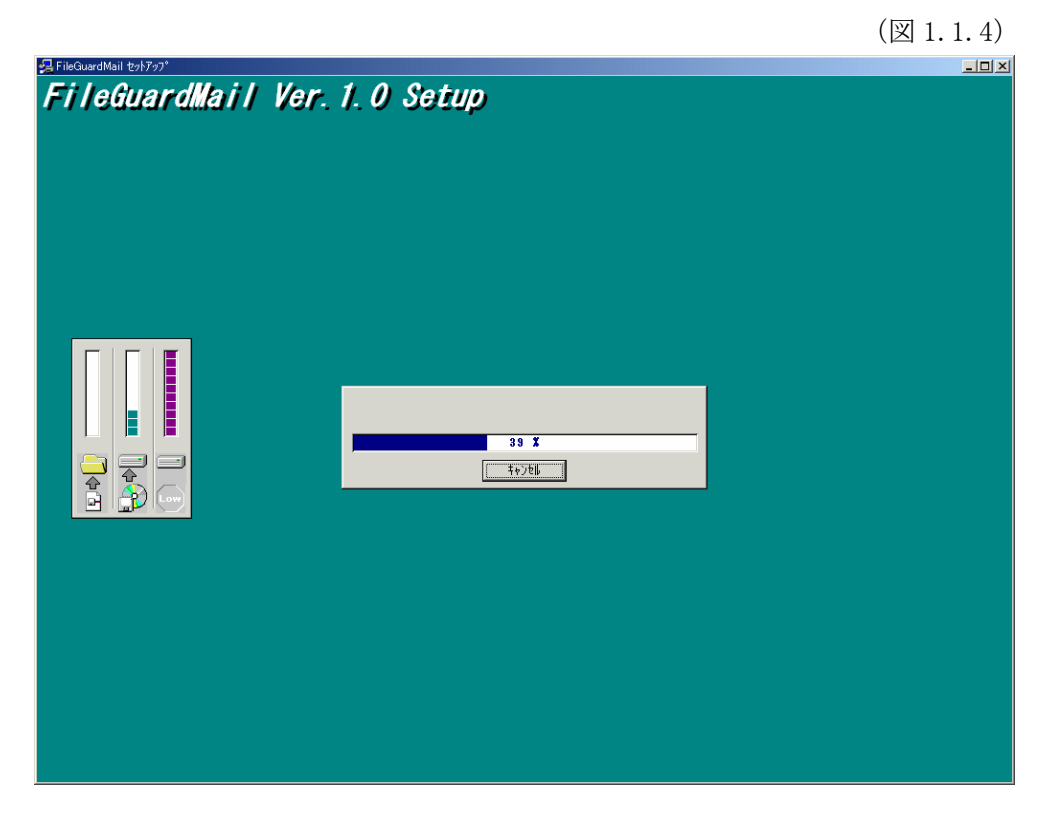

<span id="page-5-0"></span>• まクリックして終了します。

(図 1.1.5)

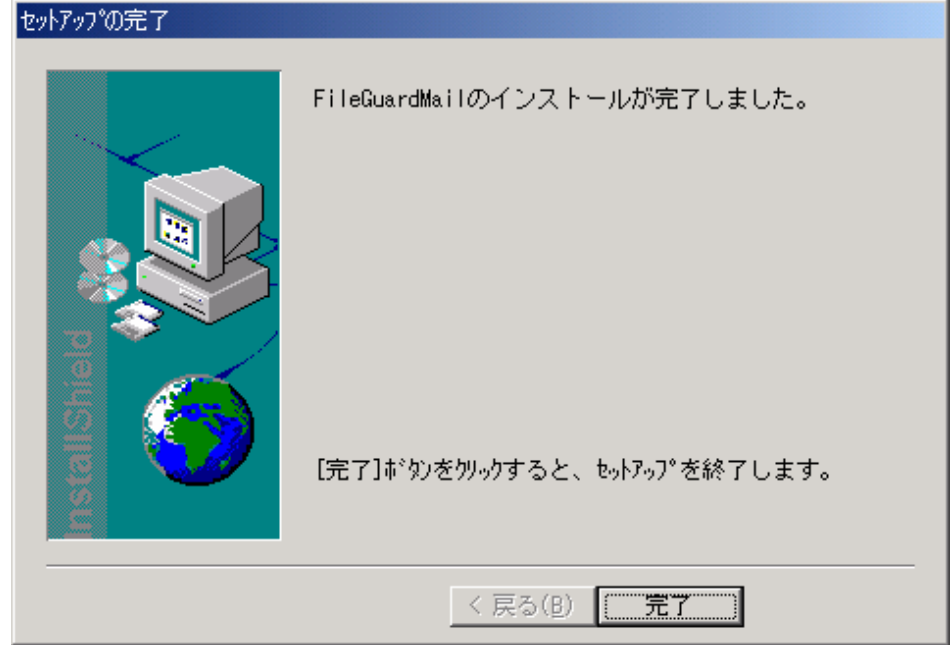

#### 1.2.アンインストール

コントロールパネルから「ファイルガード・メール」を削除

- •スタートメニューで イントリーク を選択します。
- ・<br>およびの関連タインストール済みのリストから FileGuard Mail を選 択して C をクリックします。

・画面の指示に従い操作してください。

#### <span id="page-6-0"></span>1.3.メールボックスの設定

·FGM (ファイルガード・メール) の初回起動時に「<br> れますのでフォルダの場所、フォルダの名前を入力して | OK | をクリックしてください。

メールボックスの設定画面

(図 1.3.1)

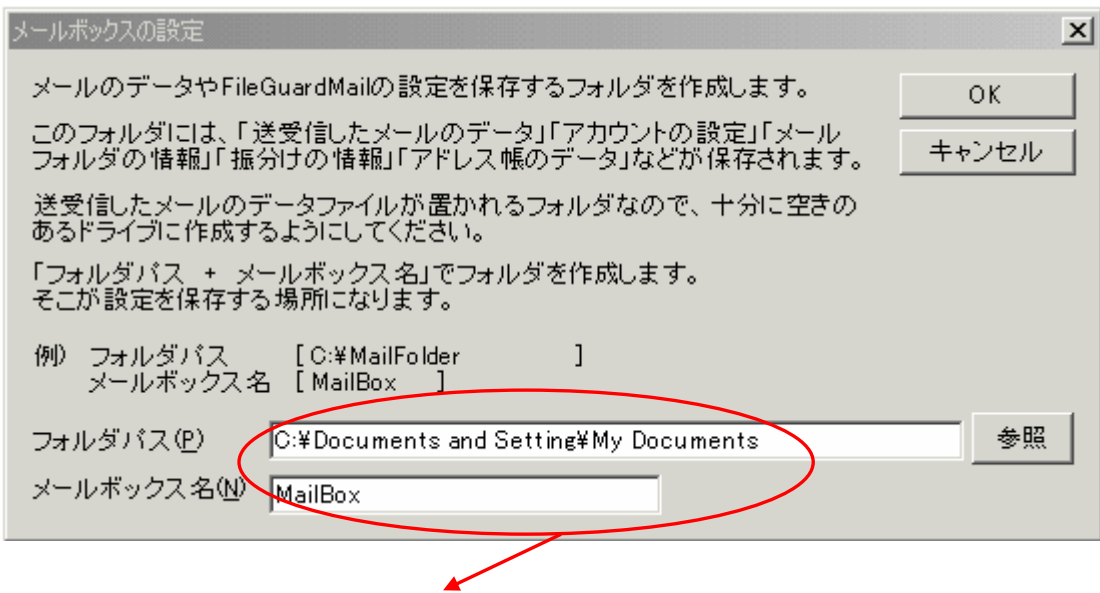

(P)は C:\Documents and Settings\My Documents\MailBox となります。

# メールボックスは、FileGuard Mail の設定を保存する場所で任意の名称を記入してください。 メールボックスに保存される設定は次のものです。 通常はそのまま **OK** をクリックしてください。

- ・アカウントの設定
- ・ メールフォルダ(左側のツリーの設定)
- ・ アドレス帳
- ・ 署名
- ・ 振分けの設定
- ・ 受信通知設定
- ・ テンプレート

#### <span id="page-7-0"></span>1.4.アカウントの設定

・送信メールに表示される名前とメールアドレスを指定します。契約時にプロバイダから送付 された書面をご準備ください。

(図 1.4.1)

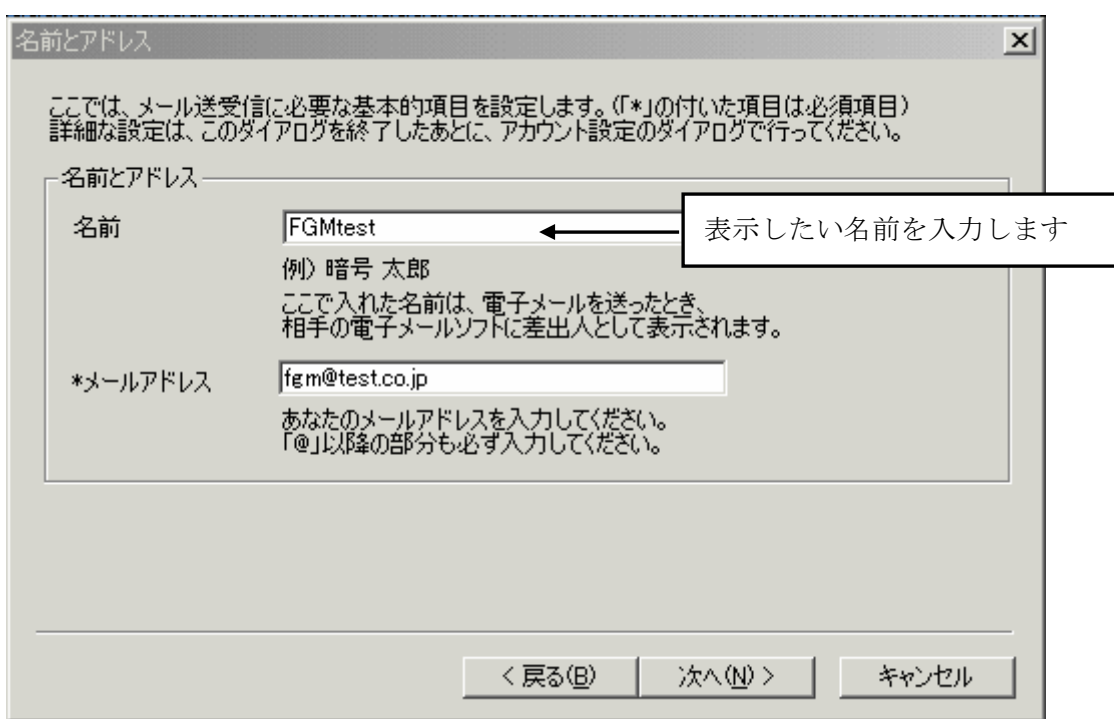

・プロバイダからの指定内容に従ってサーバの情報を登録します。

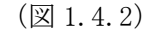

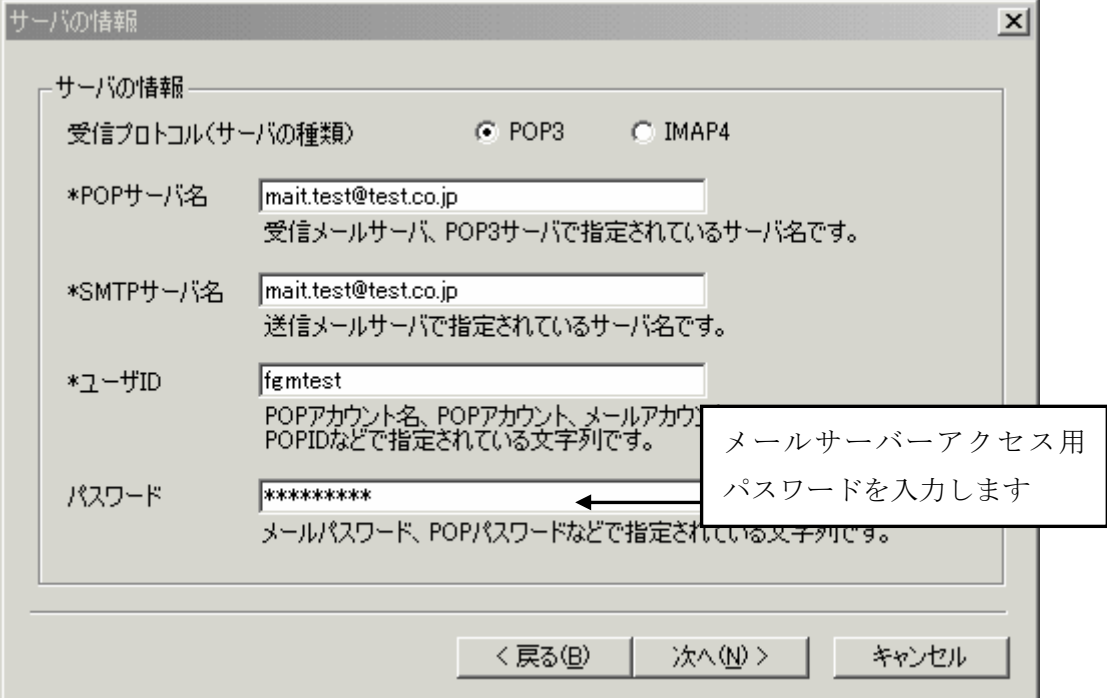

・接続情報

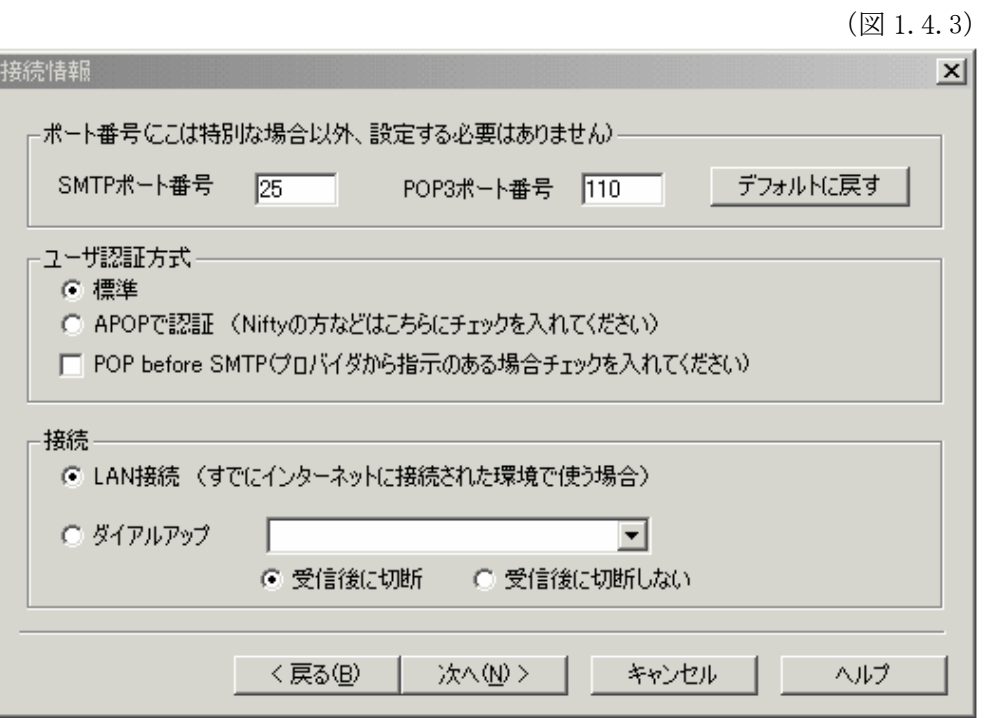

#### ・ 受信設定

下記の様にデフォルトで指定されていますが、必要ないときはチェックを外してください。

 $(\boxtimes 1.4.4)$ 

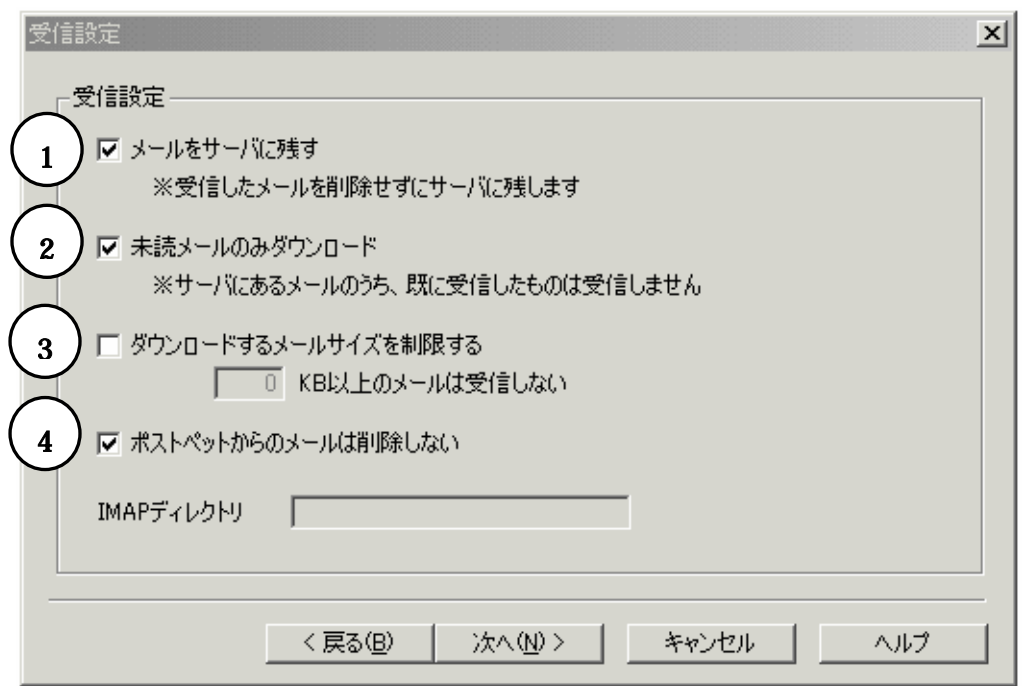

①・・・別の PC で受信する場合(1台の PC で使用する場合にはチェックは不要です)

- ②・・・未読メールのみダウンロード・・・すでに受信したもの以外を受信します。
- ③・・・ダウンロードするメールサイズを制限する・・・容量を制限して受信します。
- ④・・・ペットのついたメールソフトの一種で特別なファイルが添付されて送信されます。

•アカウント名 (任意の名称) を登録して まっ をクリックします。

(図 1.4.5)

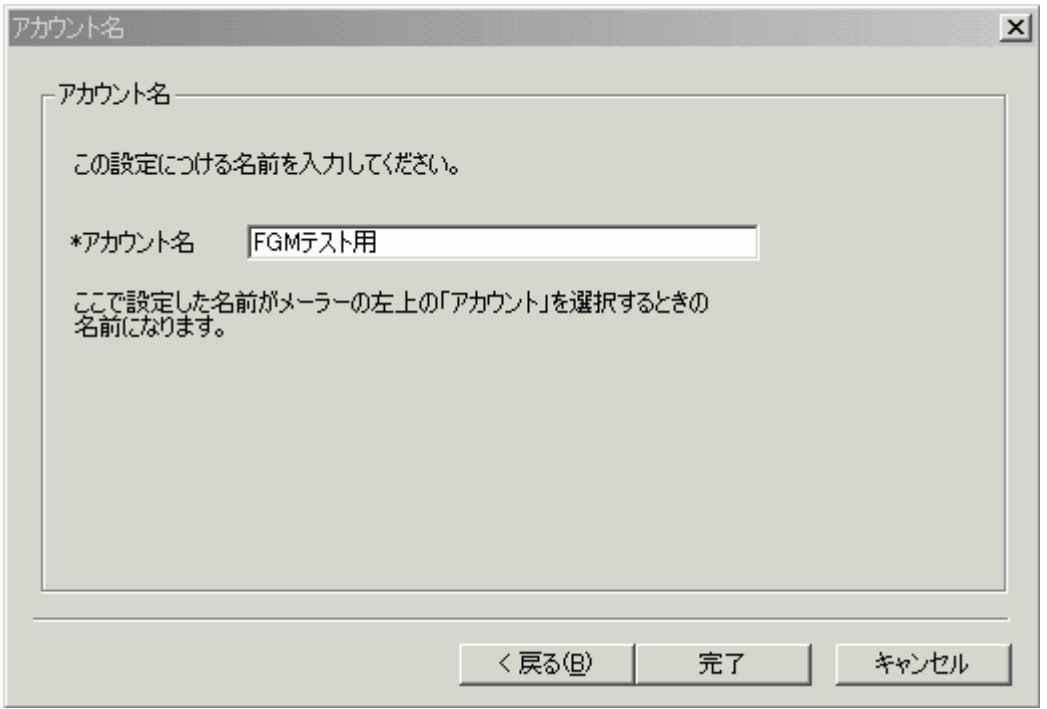

・FGM の起動画面が表示されて操作可能となります。

(図 1.4.6)

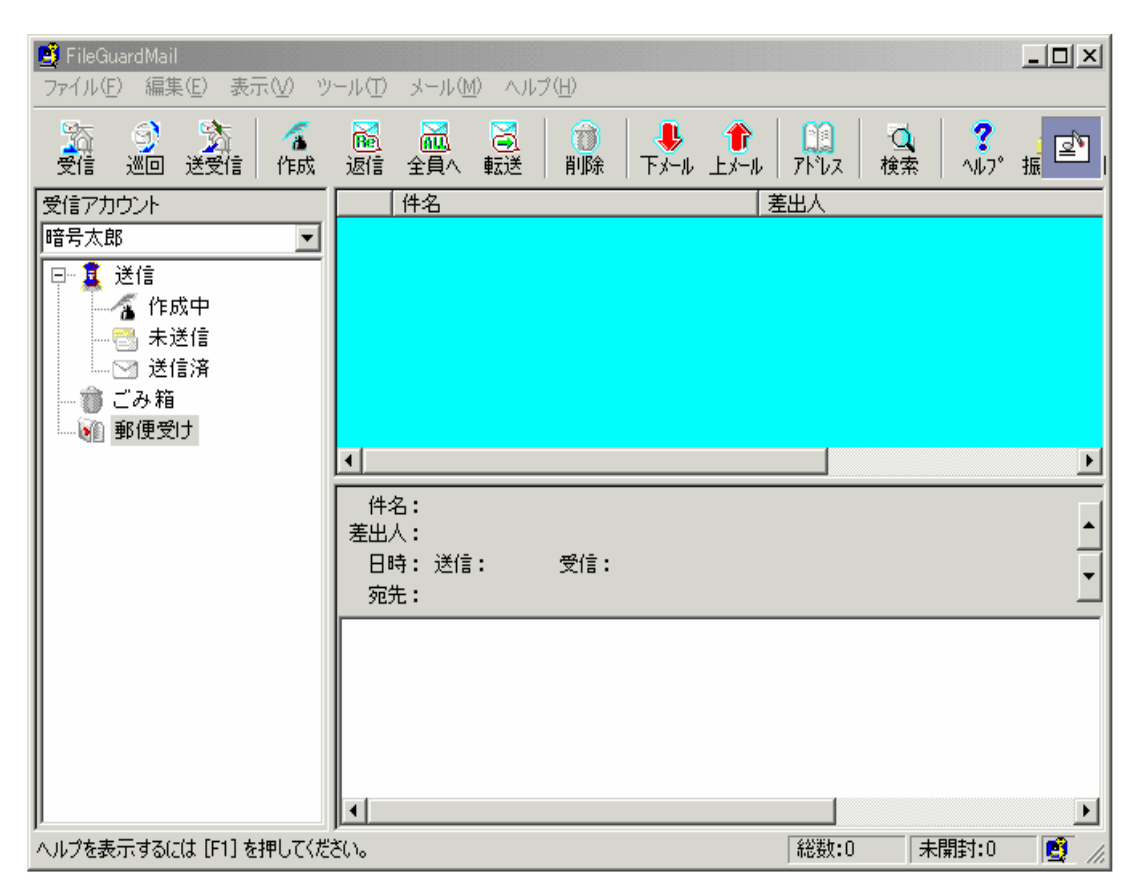

#### ・登録内容の確認

「ツール (T) /アカウント設定 (A)」にて下記画面を表示し内容を確認してください。 誤りや変更があればこの画面で修正して下さい。

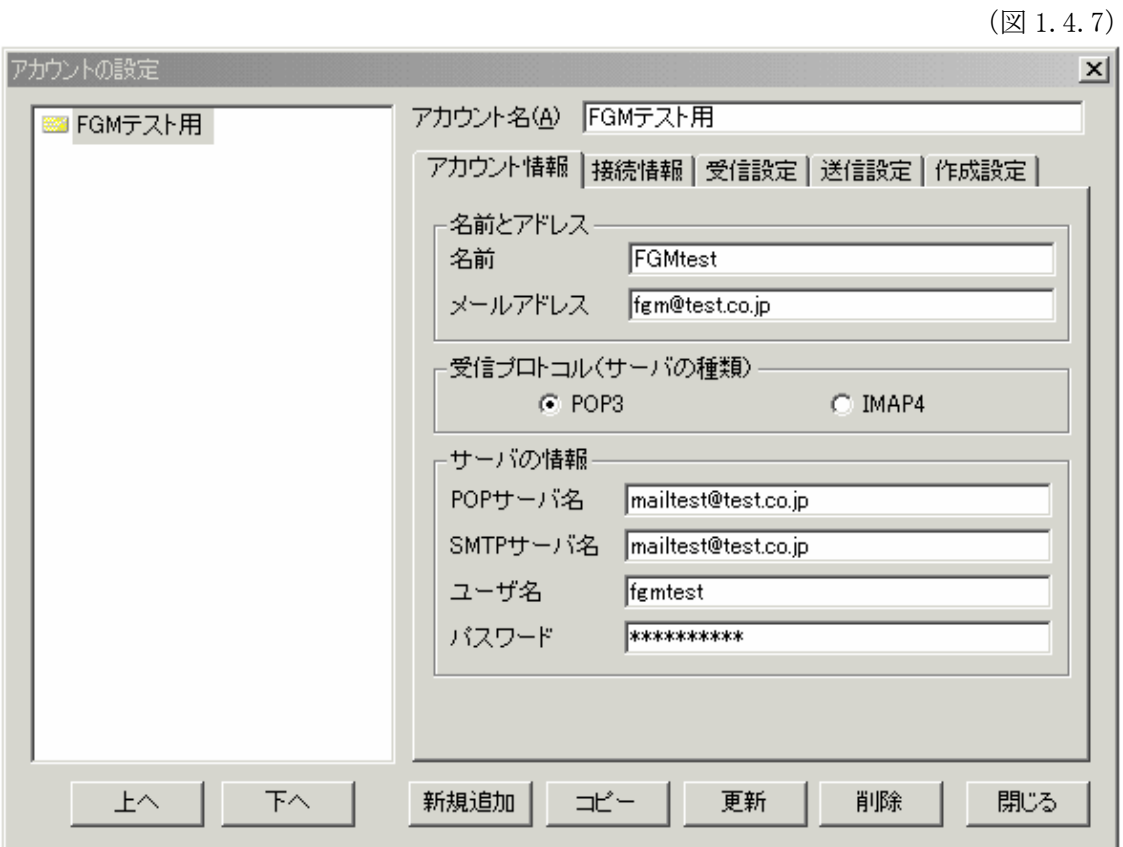

- <span id="page-11-0"></span>2.「ファイルガード・メール」のパスワード登録について
	- ※ パスワード登録の注意事項
		- パスワードはセキュリティを高めるため以下の事に注意して登録してください。
			- ① 8 桁(8 文字)以上を推奨。
			- ② 使用文字は、英字(大文字と小文字)・数字・記号の 3 種全てを含めること。
			- ③ 安易にメモをとって目立つ掲示をしないこと。
			- ④ 定期的に変更する場合は、類推されやすいので規則性を持たせないこと。
- 2.1

2 種類のパスワードがあります。以下の使用法を活用しセキュリティをより完全なものにし てください。

「ファイルガード・メール」を起動するためのパスワードです。本人以外の第三者がメ ールを勝手に使用できないようにするために登録します。

 $\textcircled{2}$ 

添付ファイルを送信する場合に設定するパスワードです。 (図 2.1.1)をご参照ください。

1. 標準パスワード、2.個別パスワード(随時設定と送信先別)を登録します。

(図 2.1.1)

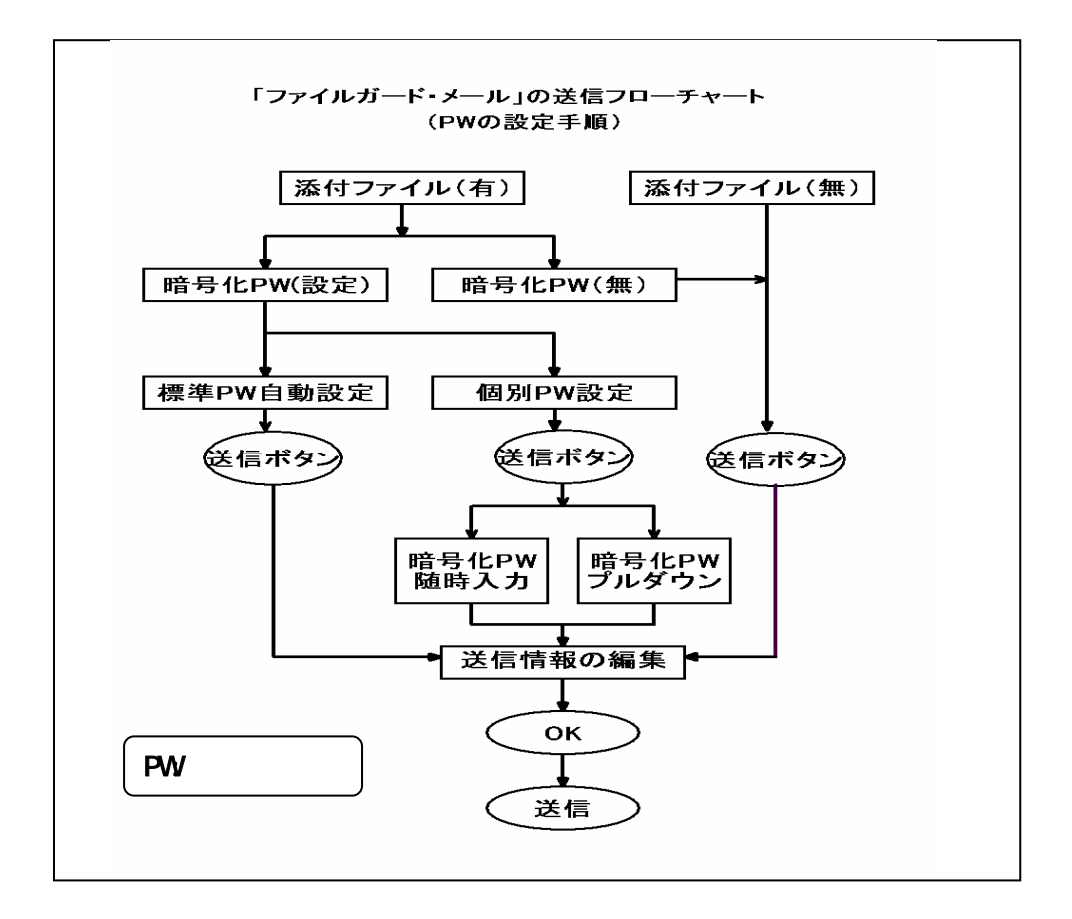

<span id="page-12-0"></span> $2.2$  $\overline{O}$   $\overline{x}$   $\overline{y}$   $\overline{y}$   $\overline{z}$   $\overline{z$ • メニュー T/ を表示します。 インファー インファー P に入力し

(図 2.2.1)

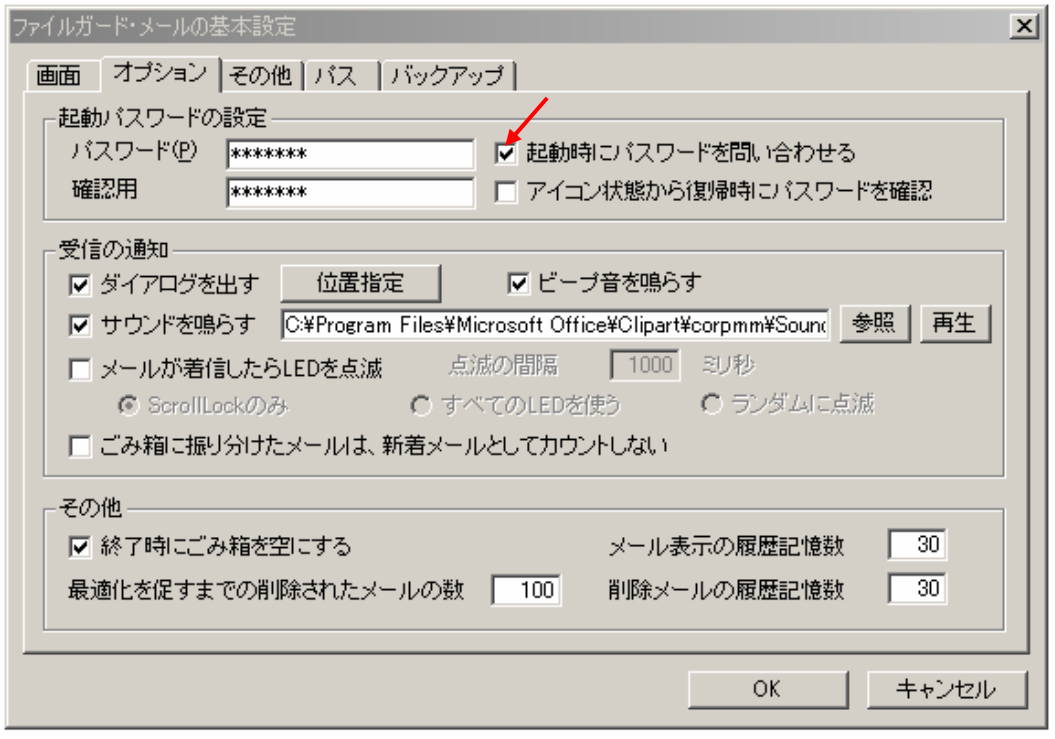

- ・「スタート / プログラム」やアイコンから「ファイルガード・メール」をクリックすると( 図 2.2.2 )が表示されます。
- ・登録した起動パスワードを入力して をクリックします

 $(\boxtimes 2.2.2)$ 

| FileGuard Mail |       |
|----------------|-------|
| 起動パスワード(P)     | OΚ    |
| *******        | キャンセル |

・起動パスワードを登録しない場合や登録しても(図 2.2.1)の

にチェックしていない場合は(図 2.2.2)を表示しないまま起動してしまいます。起 動パスワードを登録して「コーニー」というのは、コーニーにチェックを入れてくださ

にチェックを入れます。

- <span id="page-13-0"></span> $2.3$ 
	- W から(図 2.3.1) を表示して登 • 暗号化パスワードは インファイン 録します。
	- (図 2.3.1)で ると暗号化パスワードの設定画面の前に(図2.2.2)起動パスワードの入力を要求します。 にチェックを入れ

※ パスワードのセキュリティを高めるためには設定をおすすめします。

(図 2.3.1)

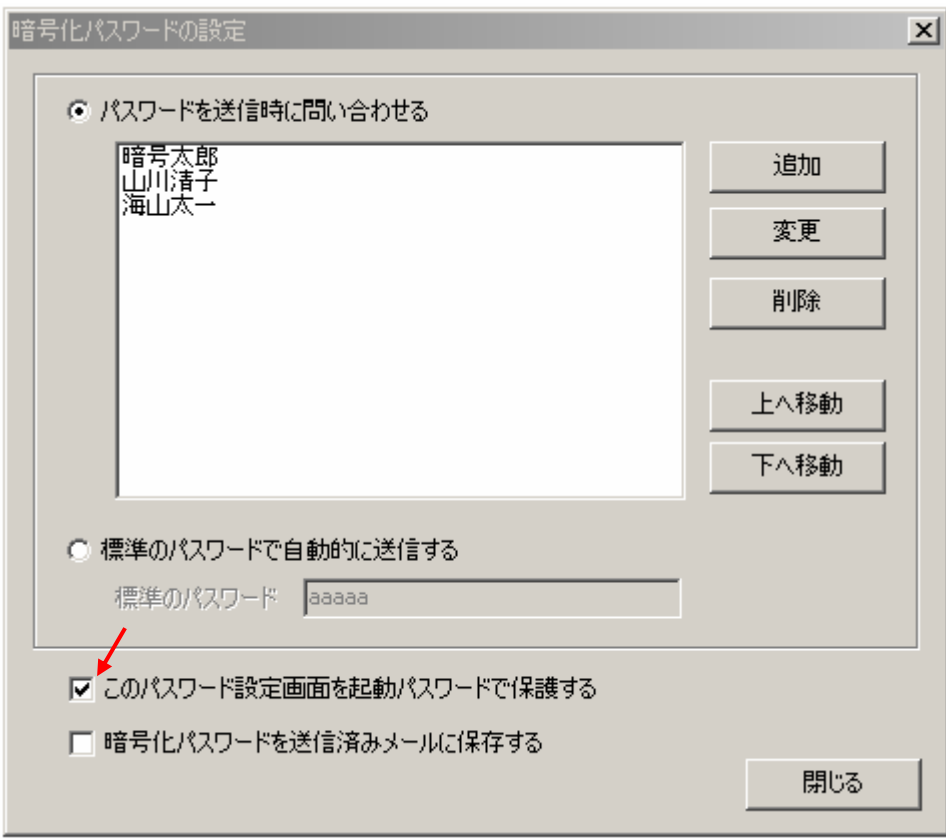

• パスワードを登録するには インスワードを登録するには

│ │ をクリックします。(図.2.3.2)で送信先と使用するパスワードを登録してから| CK| をクリックすると( 図 2.2.3)の様にパスワード名が送信先のリストに追加されます。 図 2.3.2) (

ファイルガード・メール パスワード  $\vert x \vert$ パスワード名 外努売太  $OK$ topseller パスワード キャンセル topseller パスワード確認

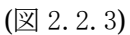

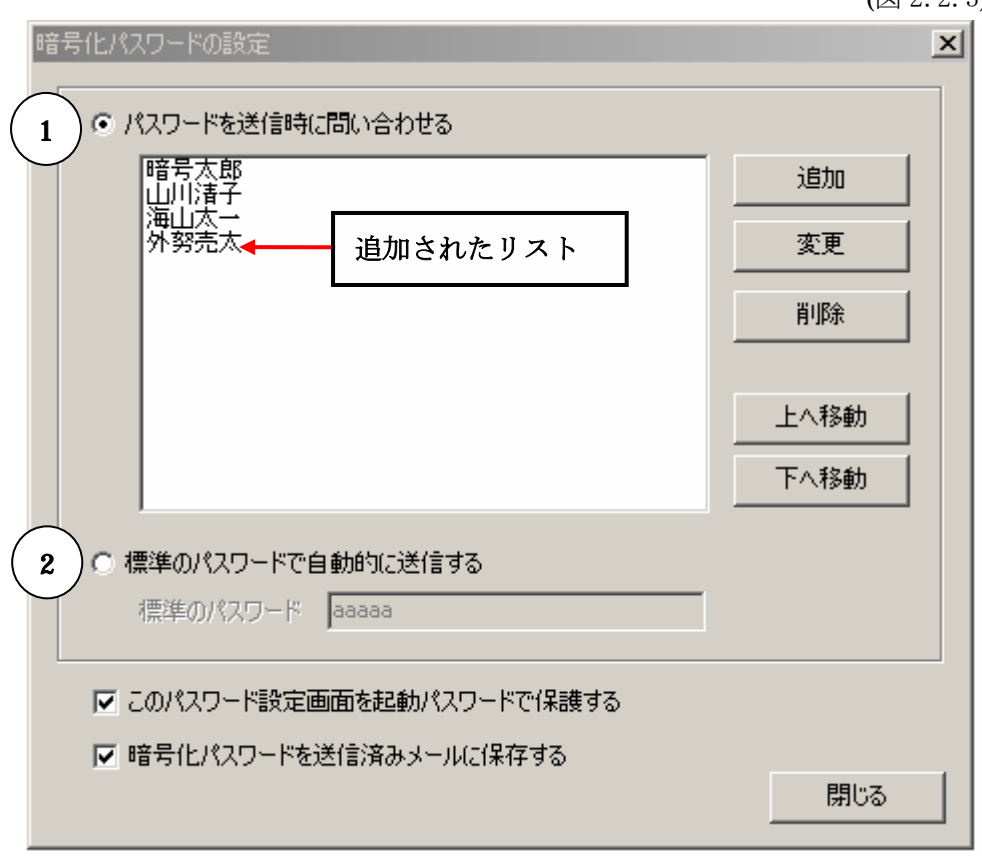

- ・ 添付ファイルを送信するときのパスワード使用方法は
	- ① パスワードを送信時に問い合わせる
	- ② 標準のパスワードで自動的に送信する

から選択します。

・「① パスワードを送信時に問い合わせる」を選択した場合は(図 2.2.4)が表示されますので個 別に登録したパスワードをプルダウンメニューから選択するかまたは

ワードを使用するためには 2.3 暗号化パスワード (ファイルガードパスワード) の登録方 法 に従ってください。 P の欄に随時登録します。随時登録のパスワードは記憶されませんので次回同じパス

(図 2.2.4)

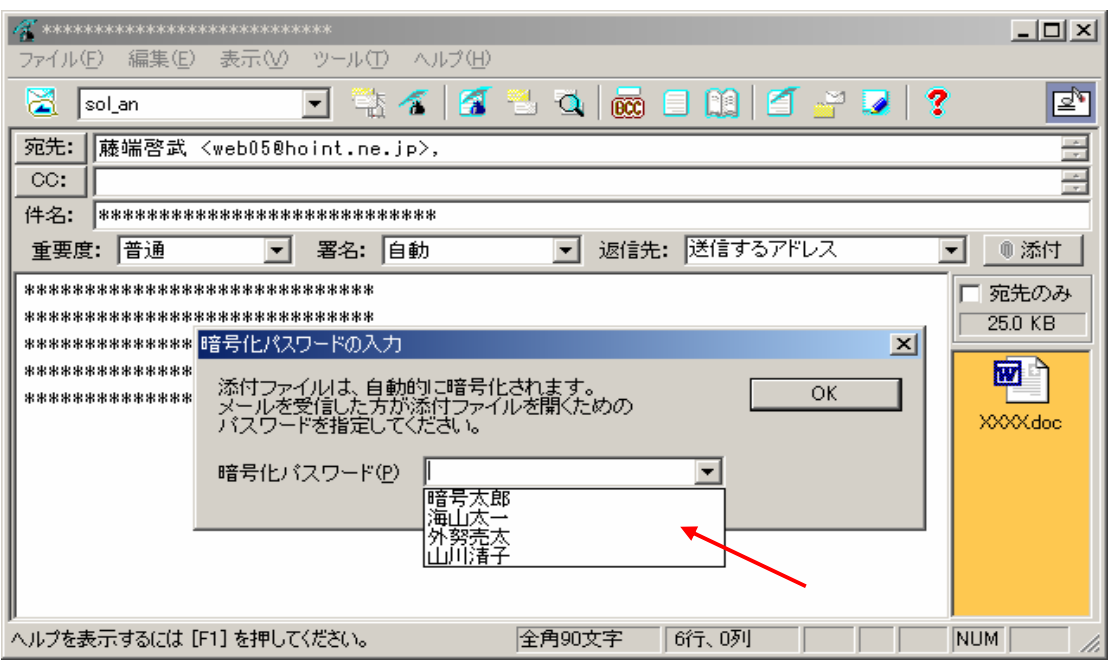

・「②標準のパスワードで自動的に送信する」を選択した場合は登録済みの

ド」が設定されます。

・ファイルガードパスワードを入力し $\boxed{\alpha}$ をクリック、(図 2.2.5)で内容を確認後 $\boxed{\alpha}$ を クリックして送信を完了します。 (図 2.2.5)

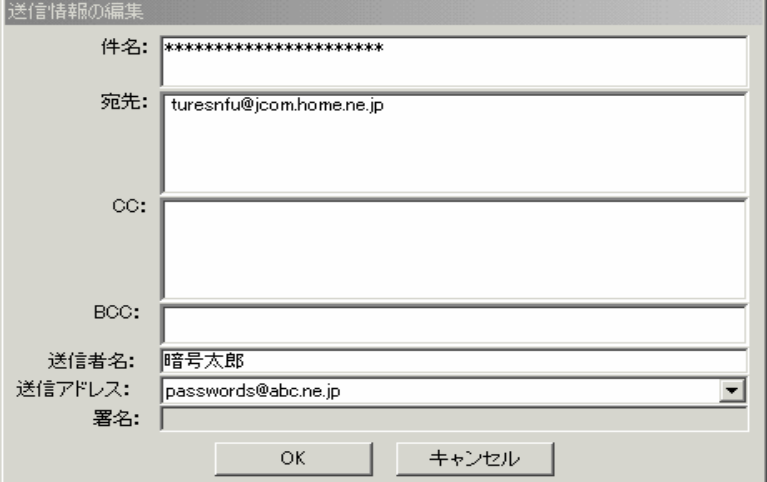

・送信済みのデータもファイルガードパスワード付き ZIP ファイルとなっています。

#### <span id="page-16-0"></span>2 .4.「ファイルガードパスワード」を設定しない場合

- ・「ファイルガードパスワード」入力画面(図 2.1.1)で右上の×印をクリックすると(図 2.4.1) が表示されます。
- ·  $\boxed{ \begin{array}{c} \bullet \end{array} }$

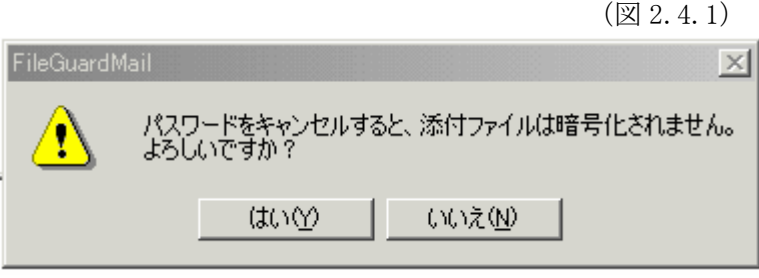

<注 >この操作は FGM の暗号化機能を損ないますので極力避けてください。

#### 3.基本操作

#### 3.1.メールの作成、送信

• メニュー[ F / N / M]または①をクリックしてメールエ ディタ(図 3.1.1)を起動して必要事項を記入してメールエディタの②で送信します。

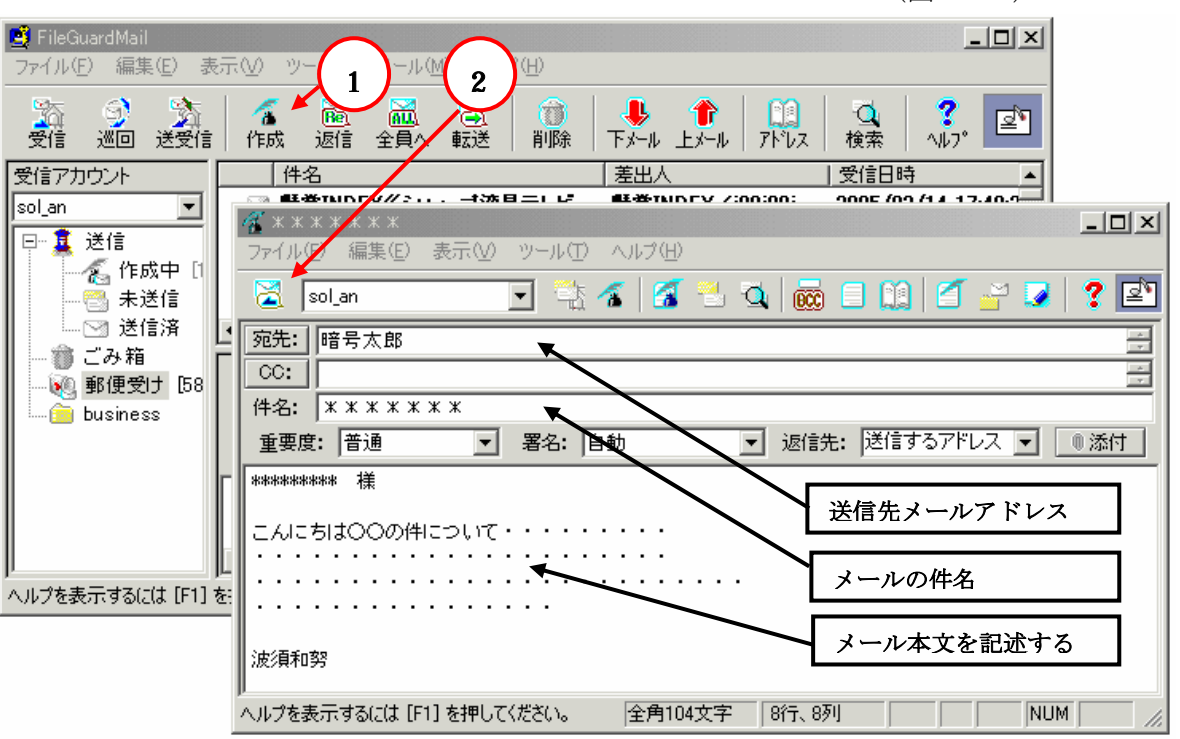

(図 3.1.1)

#### <span id="page-17-0"></span>3.2.メールの受信

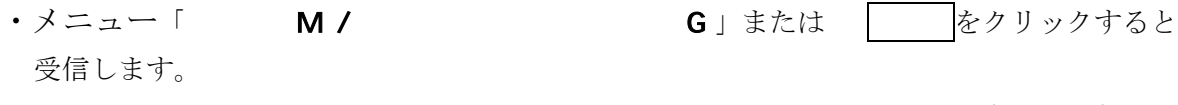

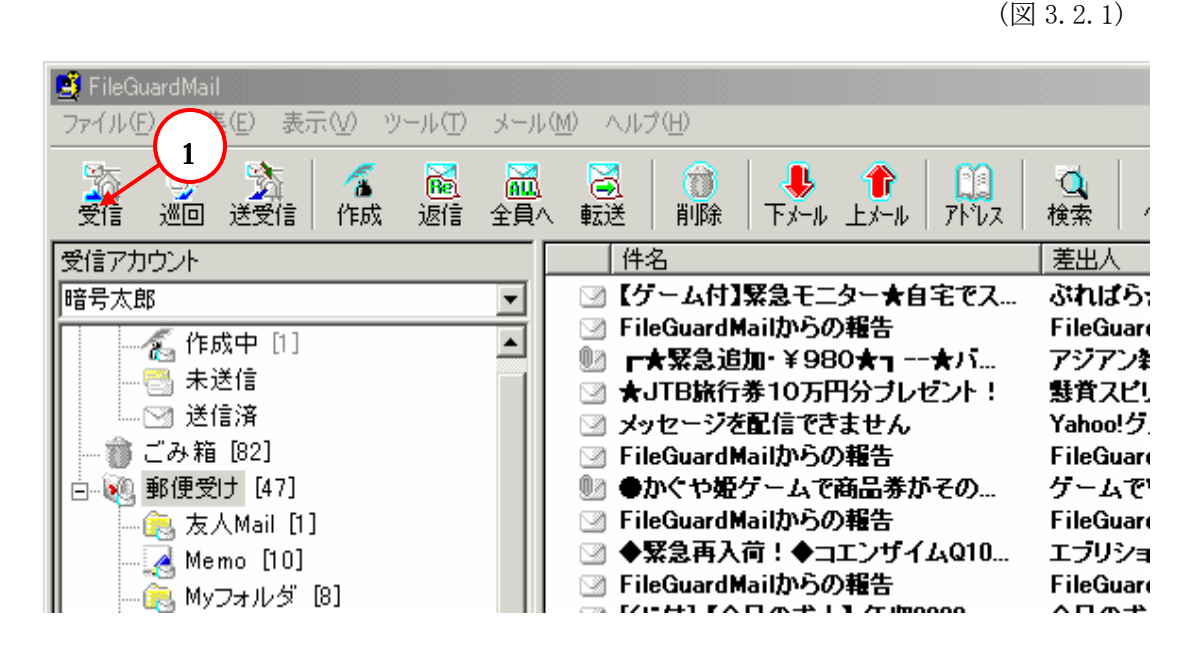

3.3.メールの削除

・ 不要になったメールはメニュー「編集(E)/メールを削除(D)」でごみ箱に移動します。 T | で削除されますがその段階では ·ごみ箱のメールは「 F/

メールのデータはハードディスクから完全には消えていません。

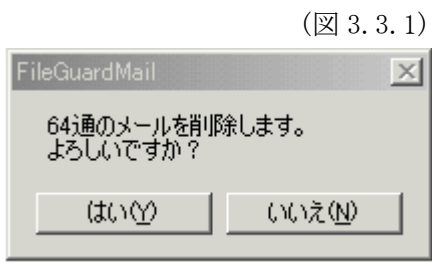

• 「 F/ F/ D」または目的のフォルダで右ク

リック「フォーマーマ」を実行してハードディスクから完全に削除してくださ  $V_{0}$ 

(図 3.3.2)

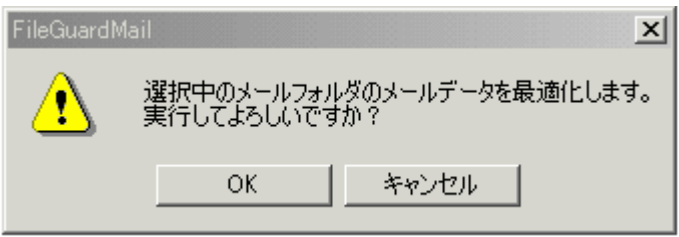

#### <span id="page-18-0"></span>3.4.フォルダの作成

・フォルダを選んで、メニュー「 アンティアノ アンティアン トンクラン フォルダを選んで、メニュー「  $(\boxtimes$  3.4.1) を表示、フォルダ名を入力、作成したいフォルダの位置を選択し $\boxed{\textbf{C}}$ をク リ ックします。

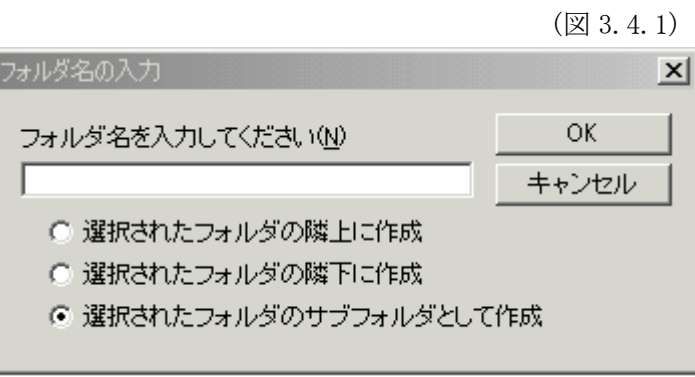

#### 3.5.メールの振り分け (分類)

- ・届いたメールや、フォルダ内のメールを指定されたフォルダに移動する機能です。
- ・受信したメールと送信したメールを振り分けることができます。
- ・振り分けするメールを選択して右クリックし、「 **S /** S / トルセントンの
	- **F** 」、(図 3.5.1)を表示します。

(図 3.5.1)

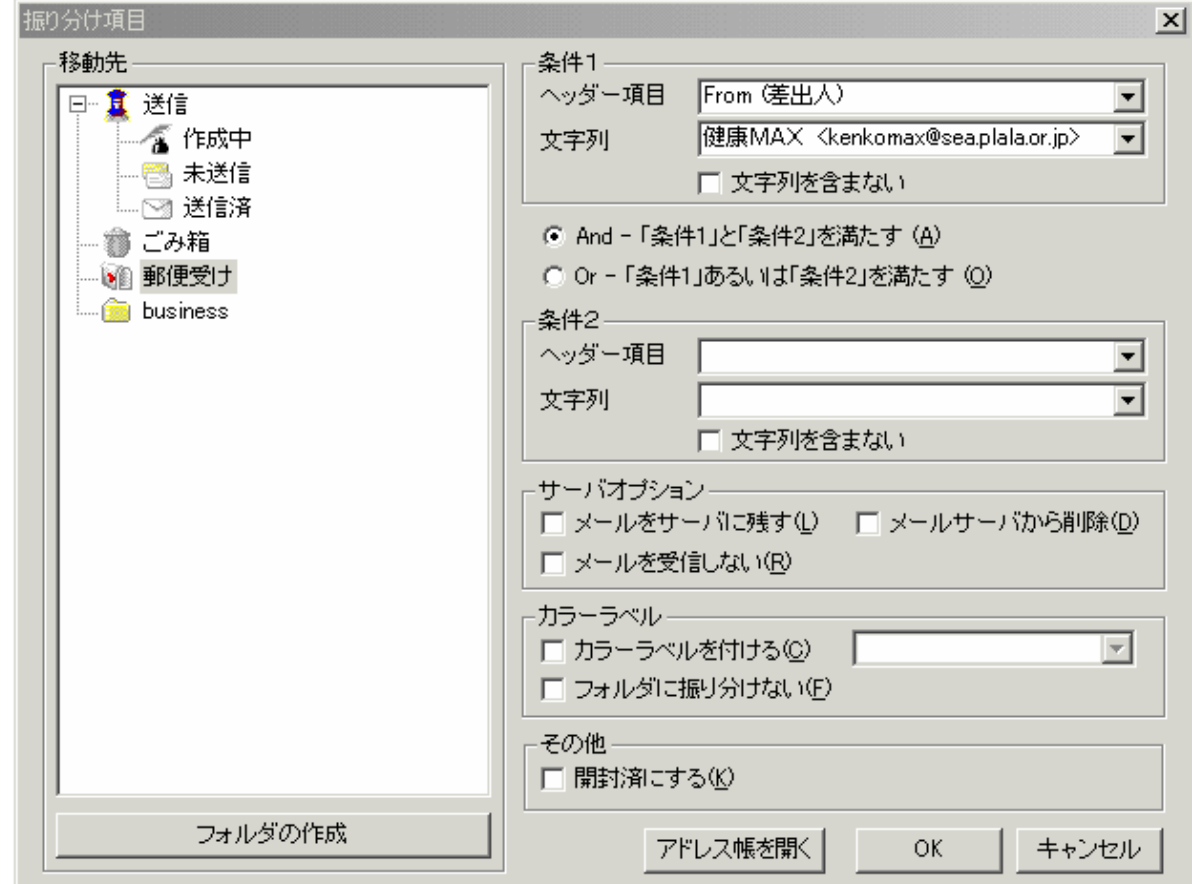

- ·フォルダを選択または「 <br>コオルダを選択または「 <br>コで新たにフォルダを作成して OK をクリック します。
- ・振り分け選択の画面(図 3.5.2)で受信あるいは送信済を選択後 OK をクリックします。

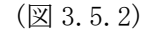

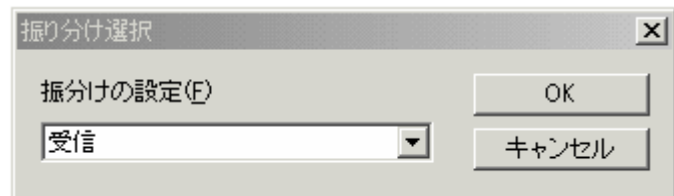

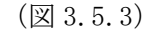

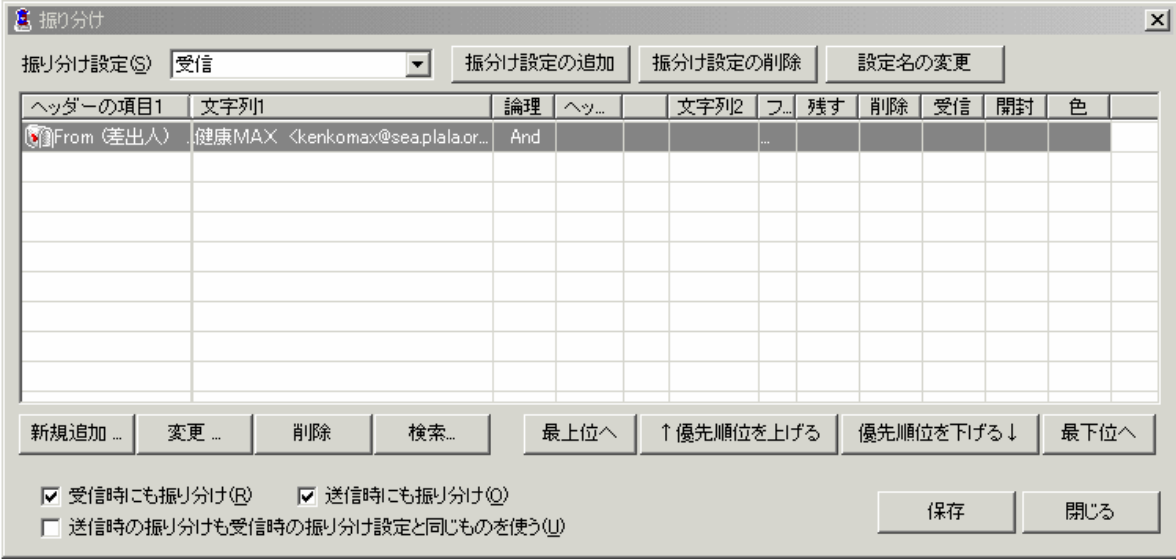

• | をクリックして、| をクリックします。

·振分けの設定は (図 3.5.3) の | インプンを押して追加します。設定を削除す る場合には、 振分け設定の削除 ボタンを押します。また 新規追加... を選んで「条件の設 定」の画面(図 3.5.1)を表示する事も出来ます。 振り分けの設定ではいろいろなカスタマイズが可能です。詳しくはヘルプを参照してください。

# <span id="page-20-0"></span>3.6.振り分け(分類)の実行

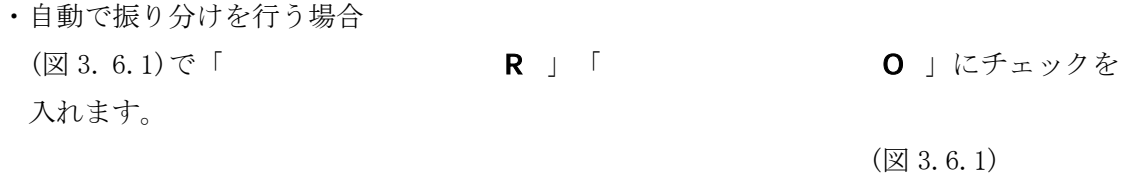

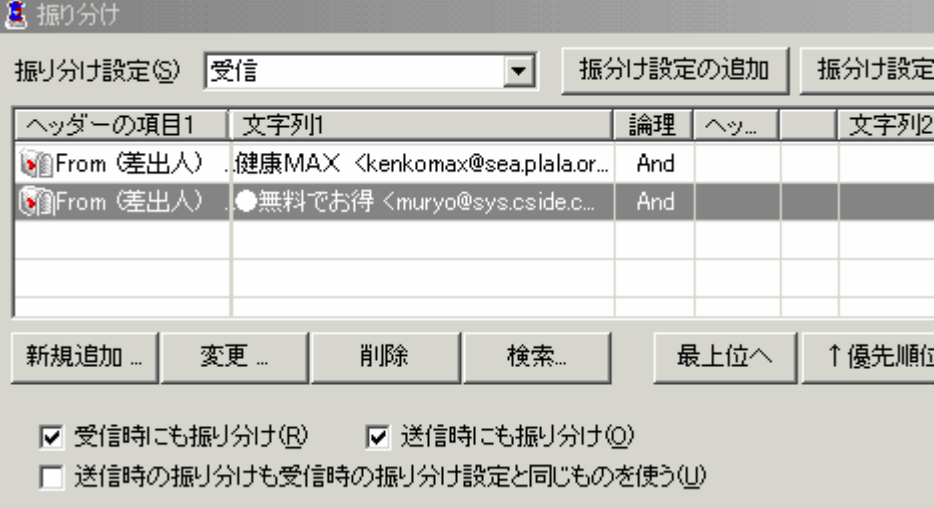

### ・手動で振り分けを行う場合

メールを選択し右クリック「 S / D 」またはメニューから「 T / F 」で (図 3.6.2)を表示して「 」 を入れて **OK** をクリックします。

メールのカラーについてはヘルプをご参照ください。

(図 3.6.2)

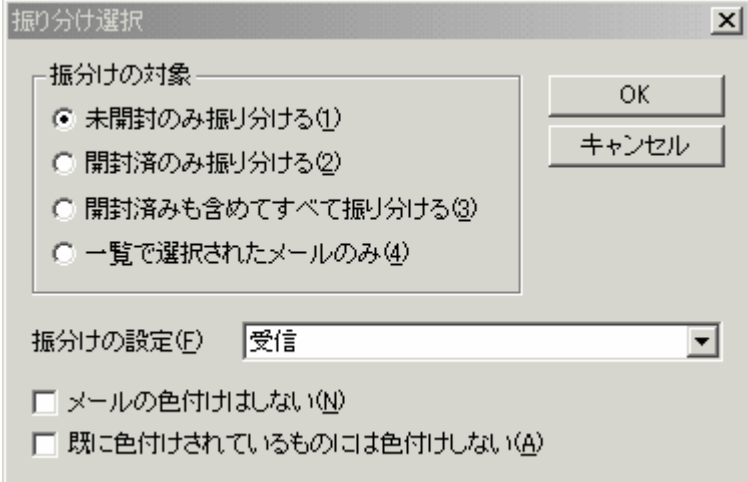

#### <span id="page-21-0"></span>3.7.署名

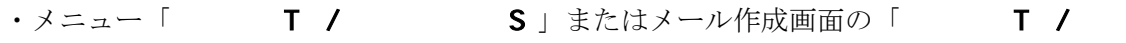

S」をクリックします。

- ・用途別に編集しておくと便利です。
- •署名を作成するには、新規では |■■■ をクリックして登録します。すでに登録済みの ものを修正するときは項目を選択して きりをクリックし「タンタの画面(図 3.7.2) のテキストボックスに文字列を入力して OK をクリックして終了します。

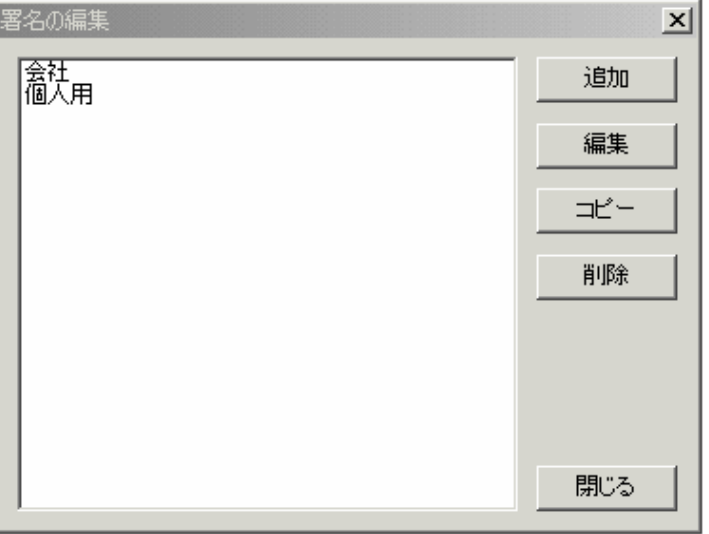

(図 3.7.2)

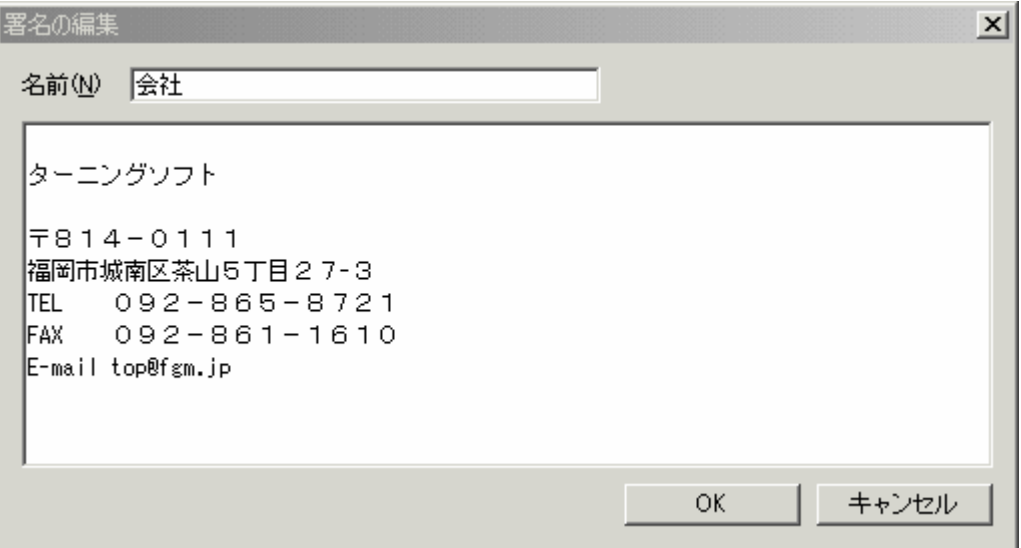

<sup>(</sup>図 3.7.1)

#### <span id="page-22-0"></span>3.8.テンプレート機能

# よく使う文章を登録しておけば、その文章を基にメールを書いたり、指定した位置に文章を書き 込む事が 出来ます。

登録と修 正

• メニュー「 T / T / T T J で(図 3.8.1)を表示します。新規に作成 する時は | おクリックし既にテンプレートに登録されているときは項目を選択して ■ をクリックして編集画面(図 3.8.2)を起動して修正してください。

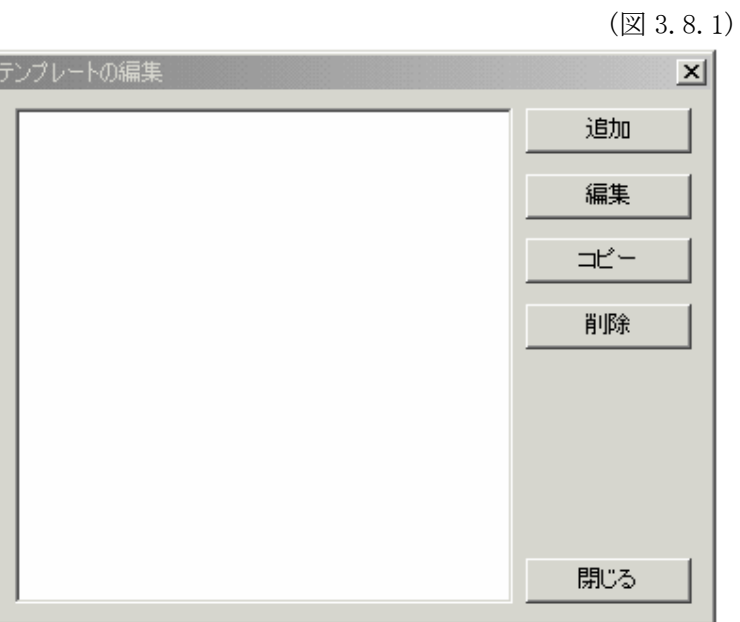

(図 3.8.2)

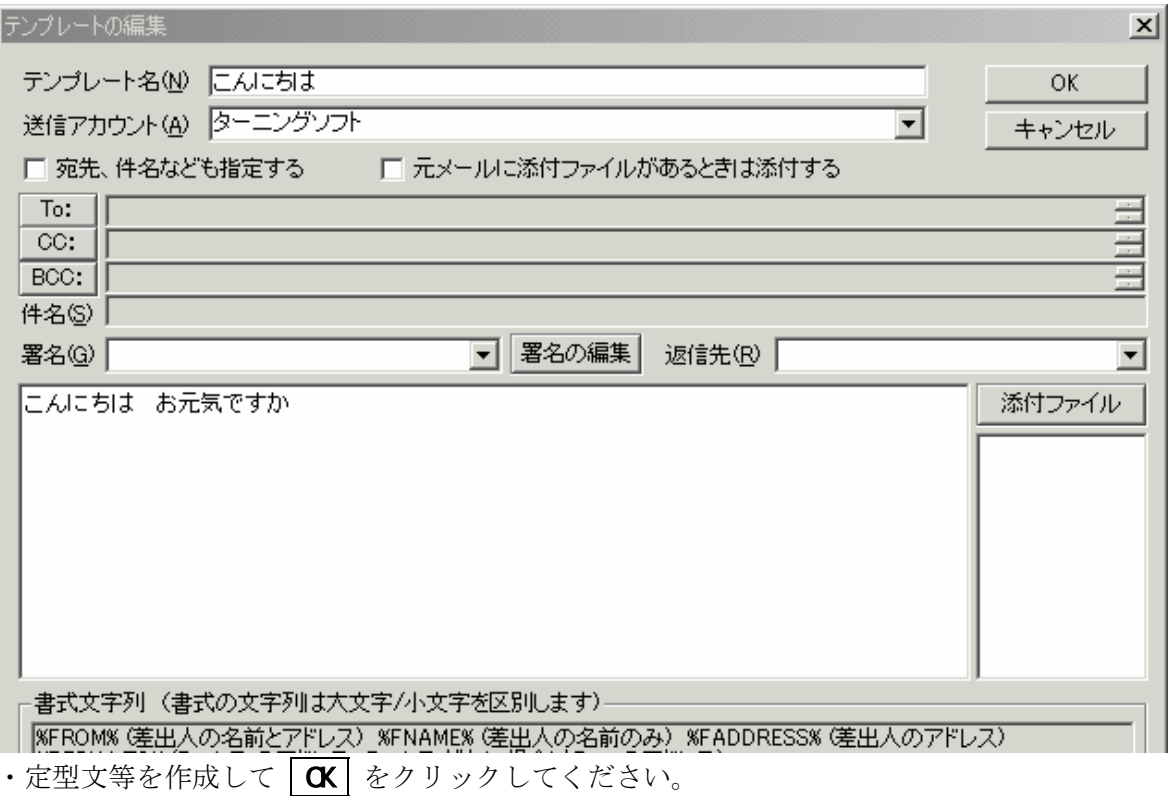

#### 読み込み

・メール作成画面(図 3.8.3)でテンプレートの読み込みアイコン①を押すか、あるいは メニュー「ツール(T)/テンプレート編集(T)」でテンプレート選択画面②を表示して項目 を選び $\boxed{\textbf{C}}$  をクリックするとテンプレート作成文が挿入された (図 3.8.4) が表示されま す。

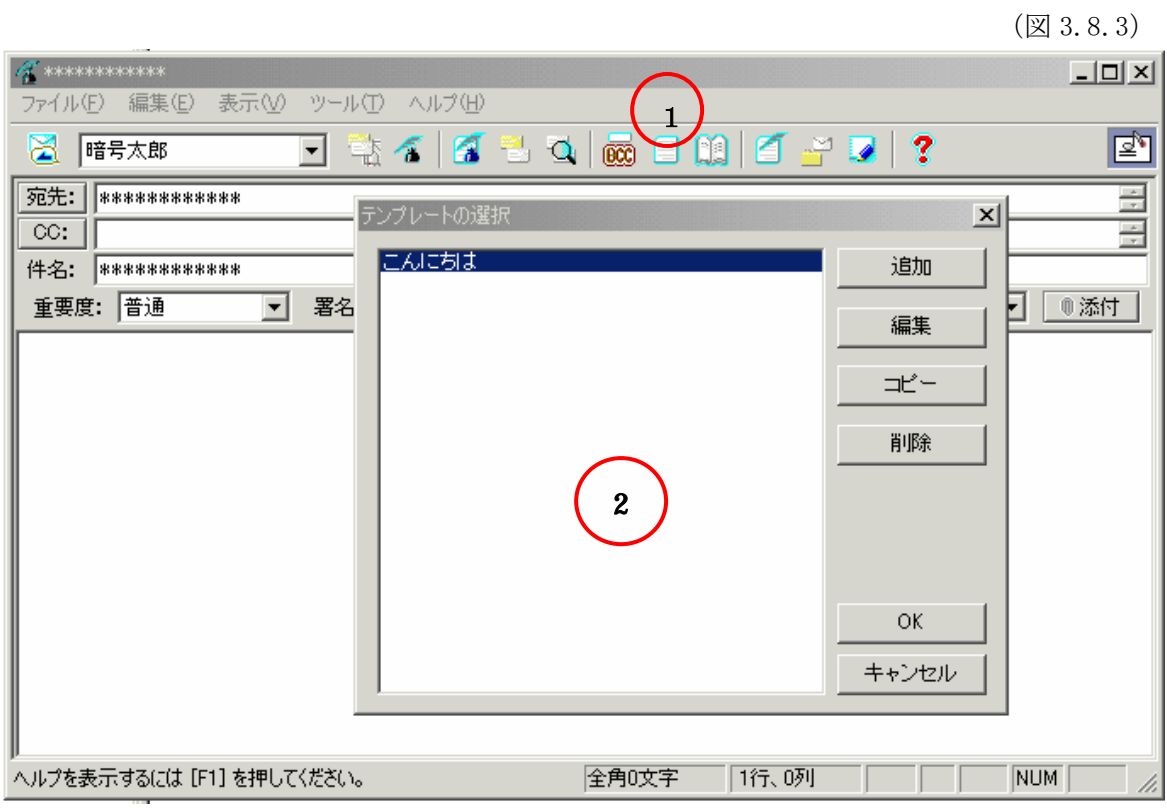

(図 3.8.4)

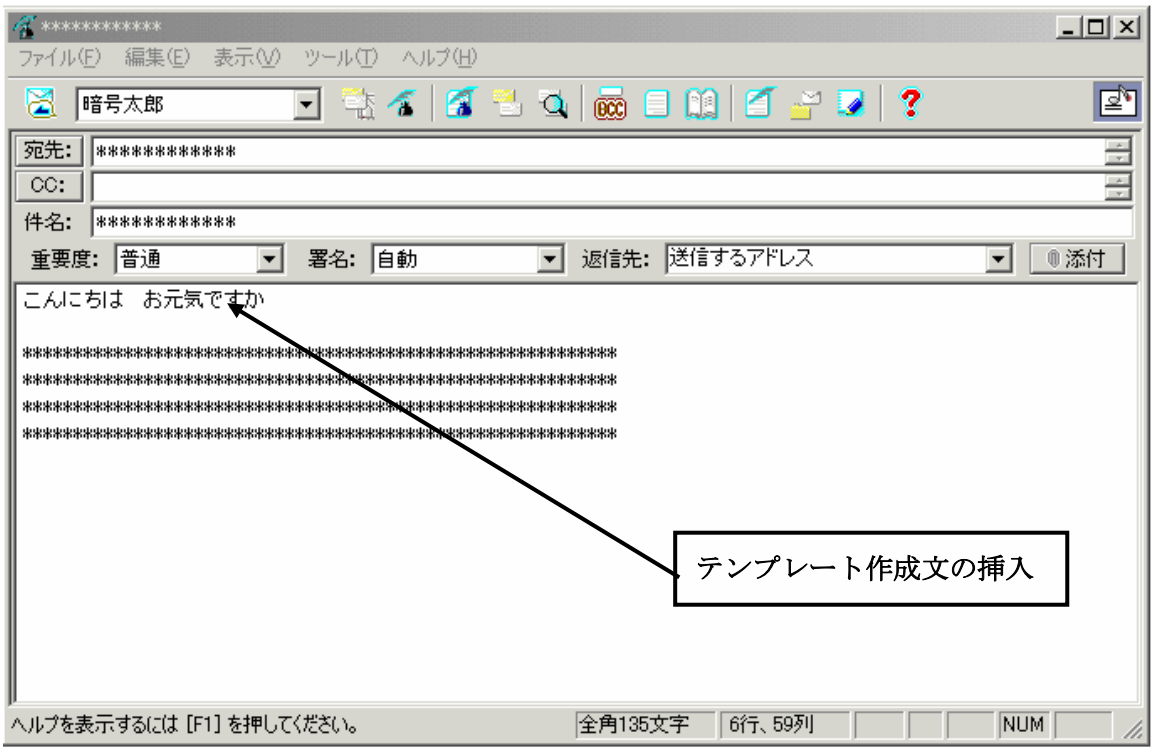

#### <span id="page-24-0"></span>3.9.アドレス帳

#### アドレスの登録方法

·メニュー「 T / B」でアドレス帳(図 3.9.1)を開き、 ボタン①をクリックして、「アーマンのコンコン (図 3.9.2)を表示します。 (図 3.9.1)

■ アドレス帳  $| \square |$   $\times$ グループ追加 グループ削除 グループ変更 アドレス追加 アドレス削除 アドレス変更 グループ宛先 グループCC グループBCC 述先へ追加(T) CCへ追加(C) BCCへ追加(B) 名前 マアドレス  $\times$  +  $\times$ うアドレス帳 @ 表示名 電子メール アドレス ×モ □ 同窓会 @ 藤山啓一 一命 パソコンクラブ web01@hotint.ne.jp @ 松岡秀一 shin00644@yaoo.co.jp @ 小林一夫 sey power@tohmail.com @ 小川浩和 rx-78@r5.adion.ne.jp 1 @ 上田龍和 renrku@up-bsoom.com @ 竹内保全 mr.jack@pm.rkail.ne.jp **a** Anderson Bayer maru@mtg.igllk.cvo.ne.jp @ 上原大人 diary@fcbvc2.com 毒木頓信 dek ovita 09vu@vmujo.co.jp ិ  $\mathbf{F}$ 

(図 3.9.2)

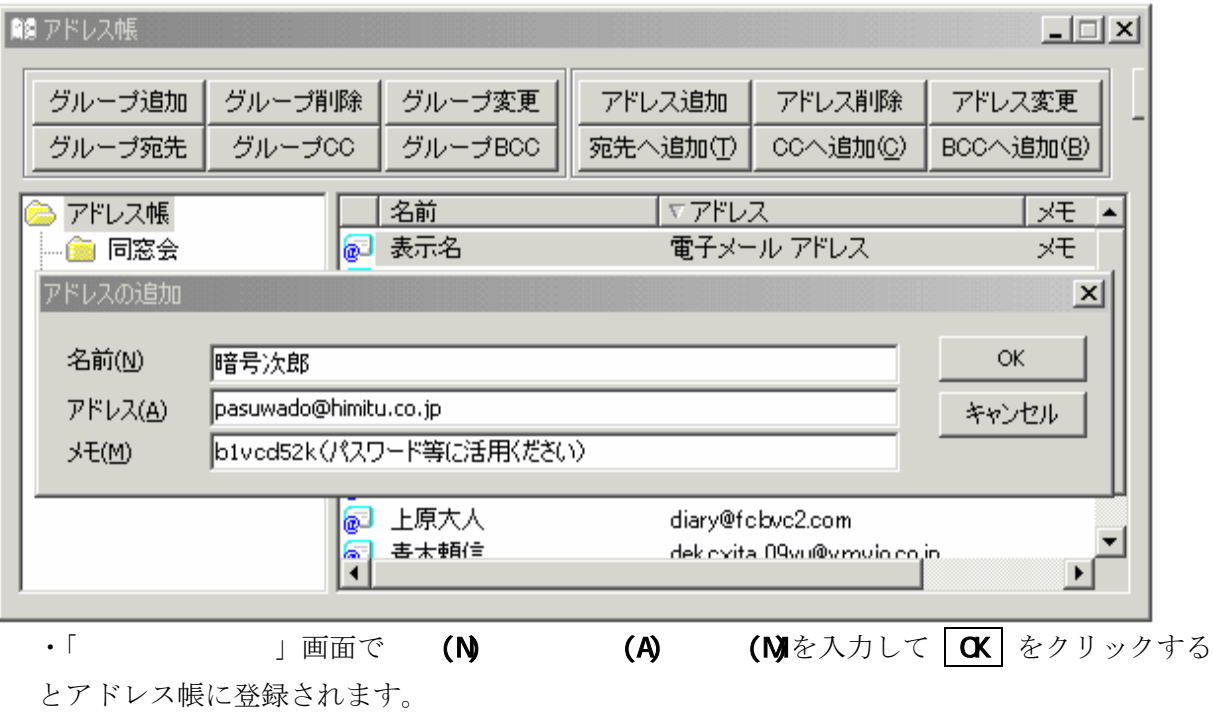

# グループの作成方法

- ·作成するグループの親フォルダを選択して <u>William Autor</u> 2をクリックして (図 3.9.3) を 表示します。
- ·グループ名を記入して  $\underline{\text{CK}}$  をクリックすると (図 3.9.4) のようにフォルダが追加されます。

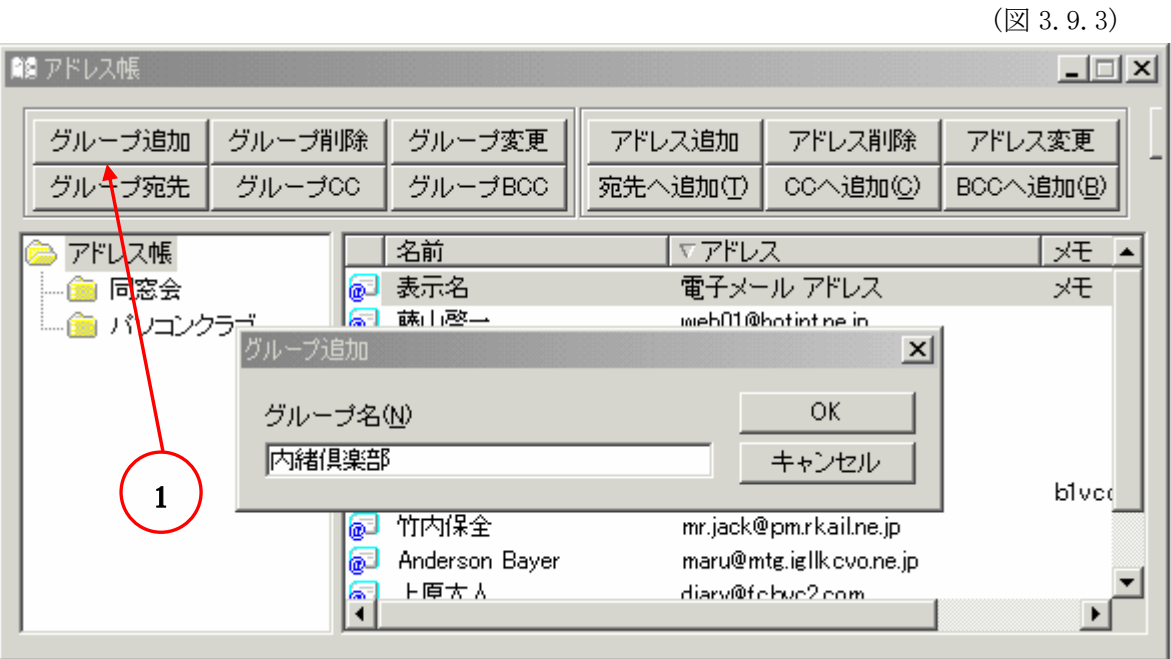

(図 3.9.4)

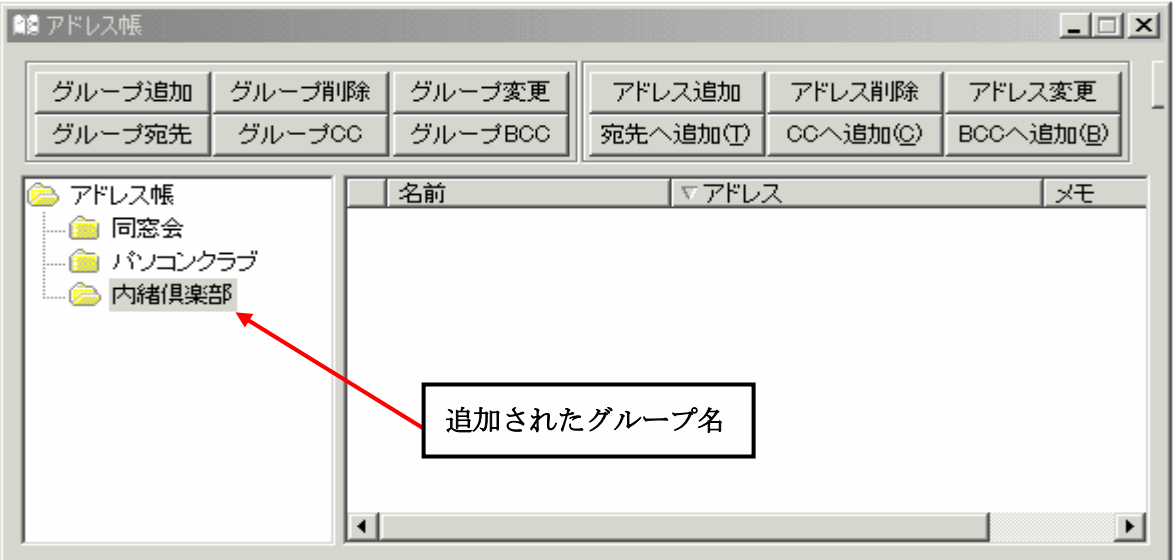

# メールを複数の宛先に送信

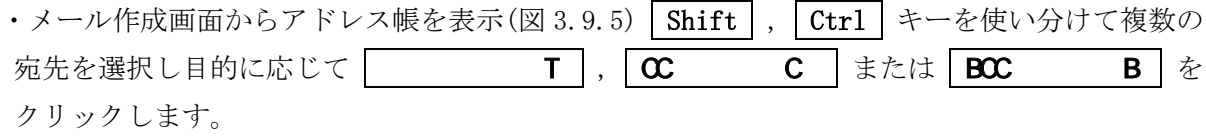

(図 3.9.5)

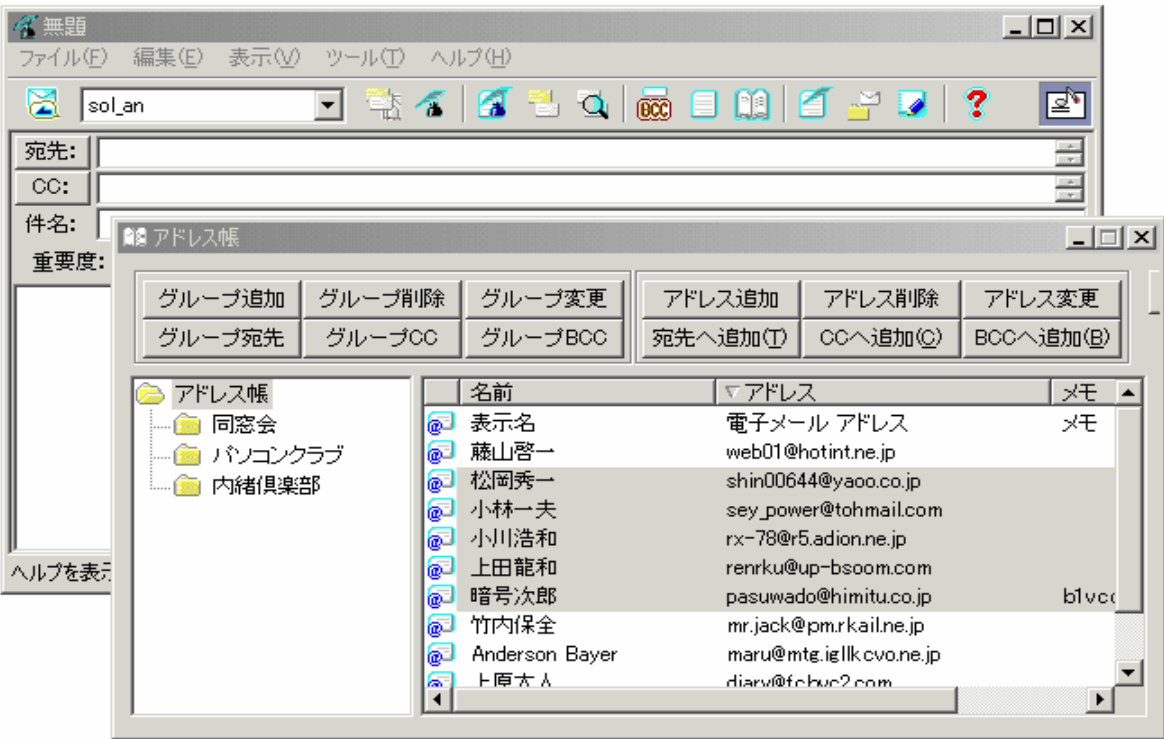

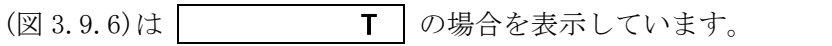

(図 3.9.6)

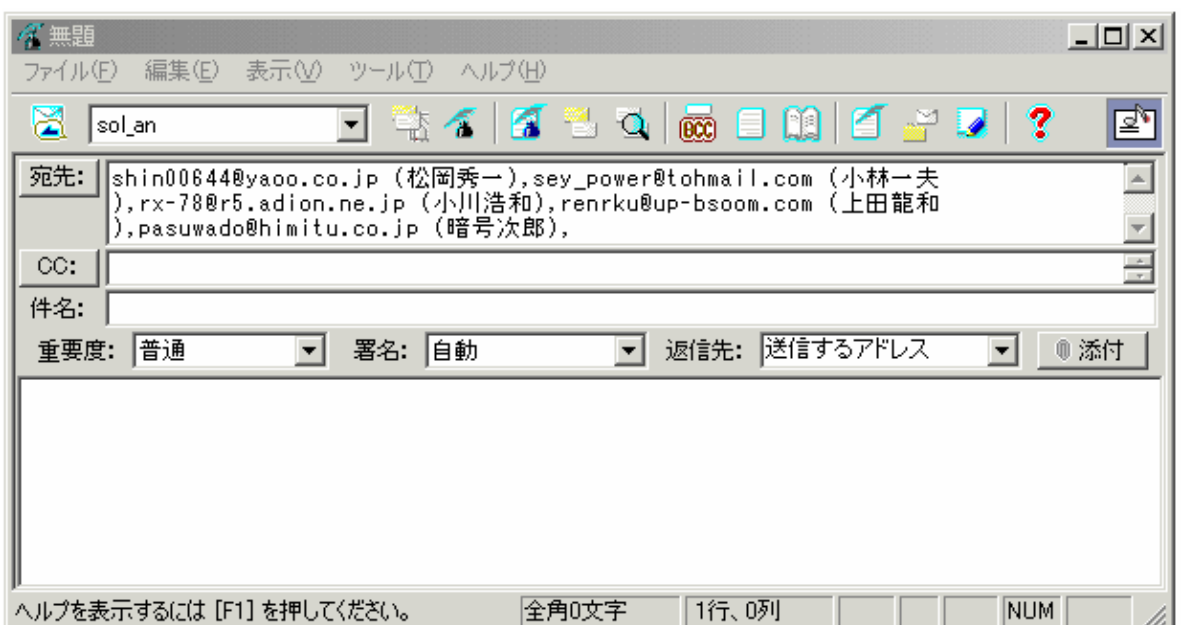

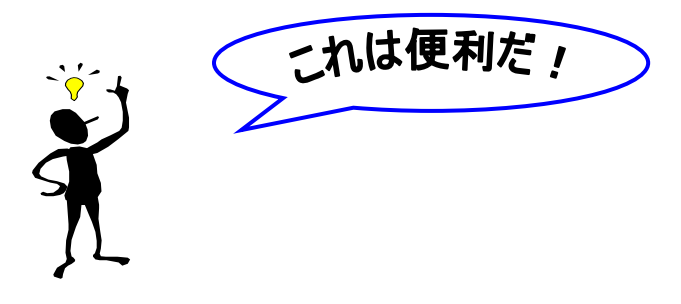

※アドレスを選択しダブルクリックすると宛先が入力されたメール作成画面が表示されます。

(図 3.9.7)

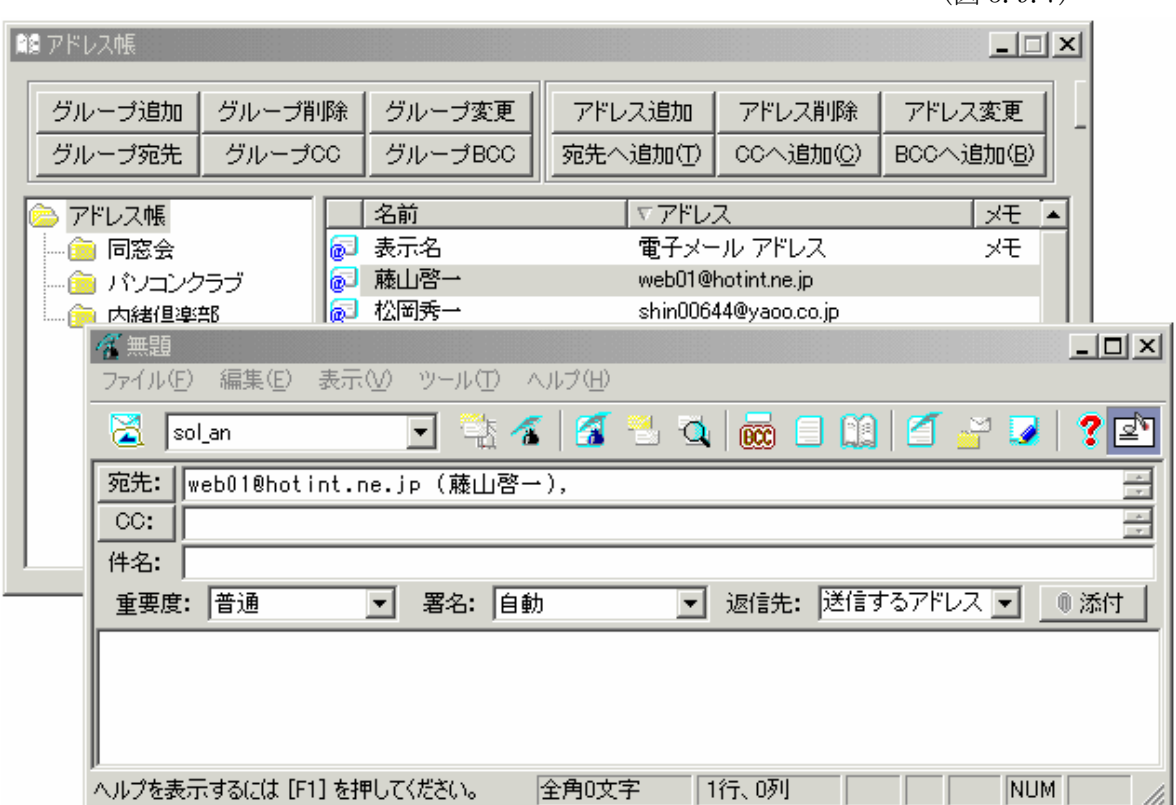

#### <注>BCC と CC について

に使用します。 「BCC」と「CC」は「宛先」以外の相手方にも同じ内容の電子メールを「写し」として送信する場合

「CC」は「Carbon Copy」の略で指定した電子メールを誰に送信したのか送信相手に知らせる場合 に使用します。

「BCC」は「Blind Carbon Copy」の略で指定した電子メールを誰に送信したのか送信相手に知らせ たくない場合に使用します。

- <span id="page-28-0"></span>4. Outlook Express(OE)からのデータの取り込み方法
- 4.1.OE のアドレスデータの取り込み方法

す。

**F / E / A**」から(図 4.1.1)を表示 OE のメニュー します。

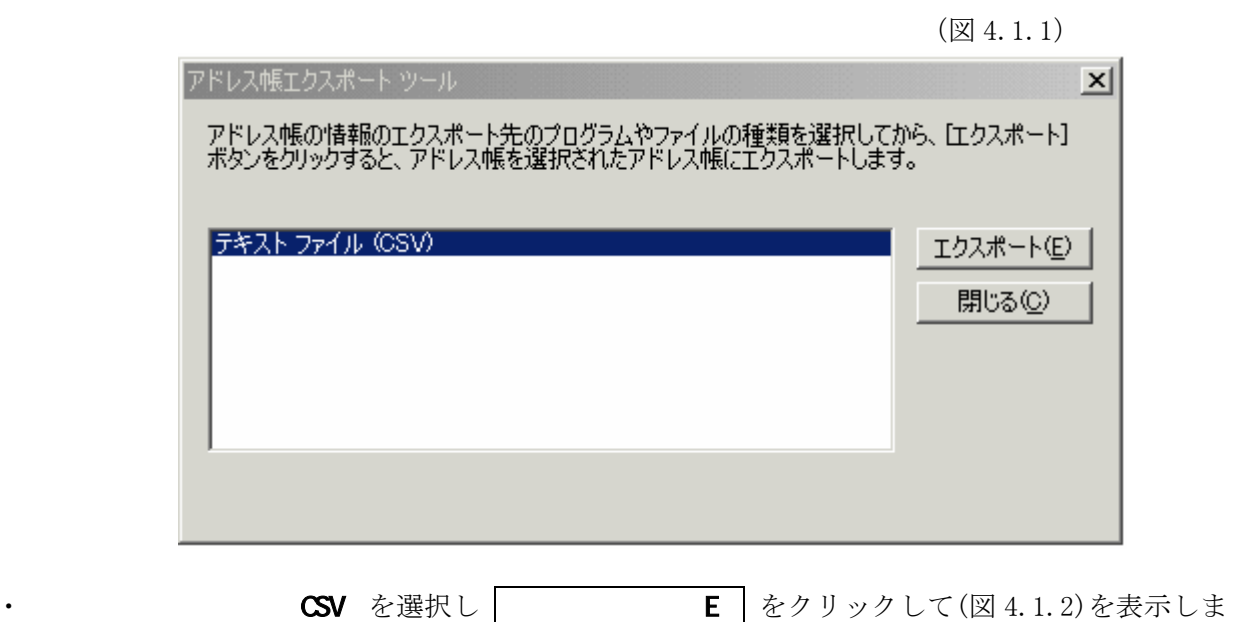

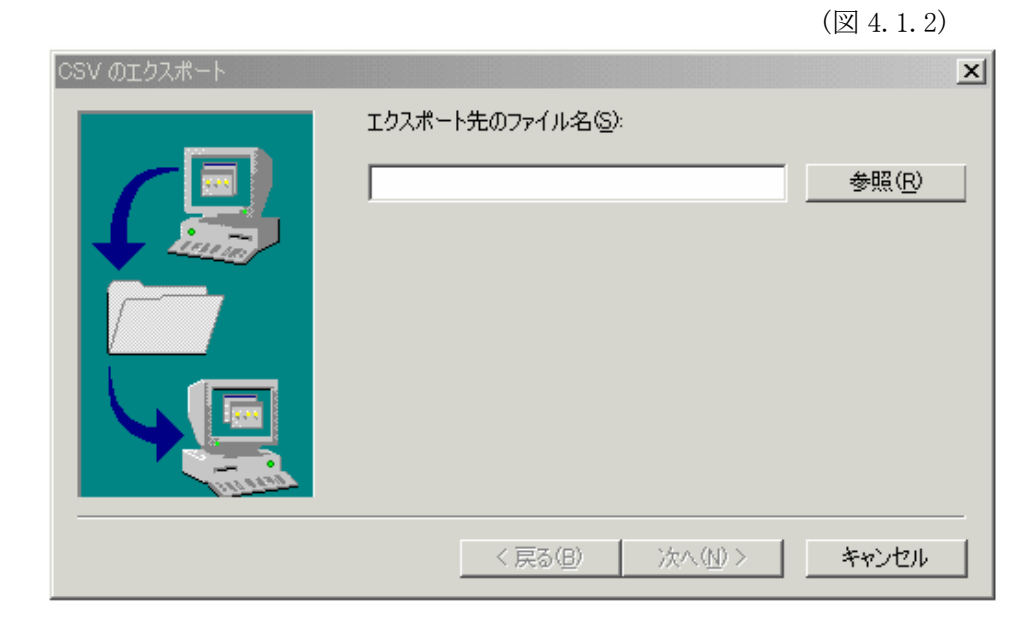

 $\overline{\mathsf{R}}$  をクリックして(図 4.1.3)を表示します。

(図 4.1.3)

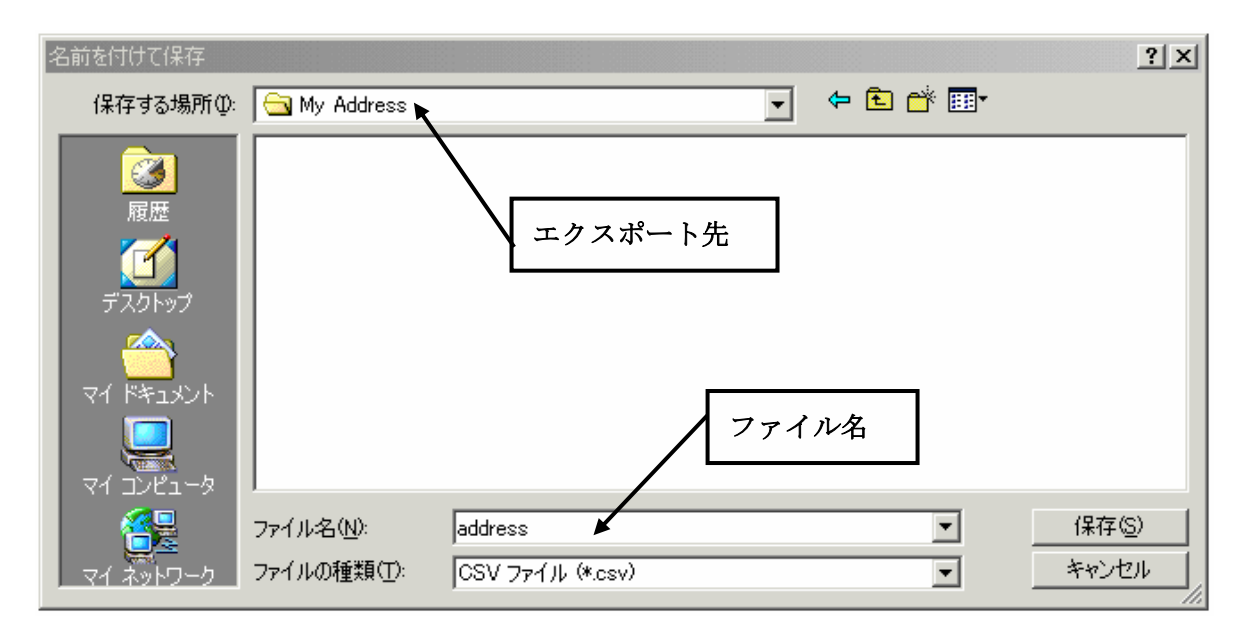

エクスポート先を選択しファイル名を入力してください。

(ここではエクスポート先フォルダ名を C: HMy Address、ファイル名は address としています)

• S をクリックすると (図 4.1.4) が表示されます

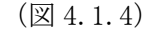

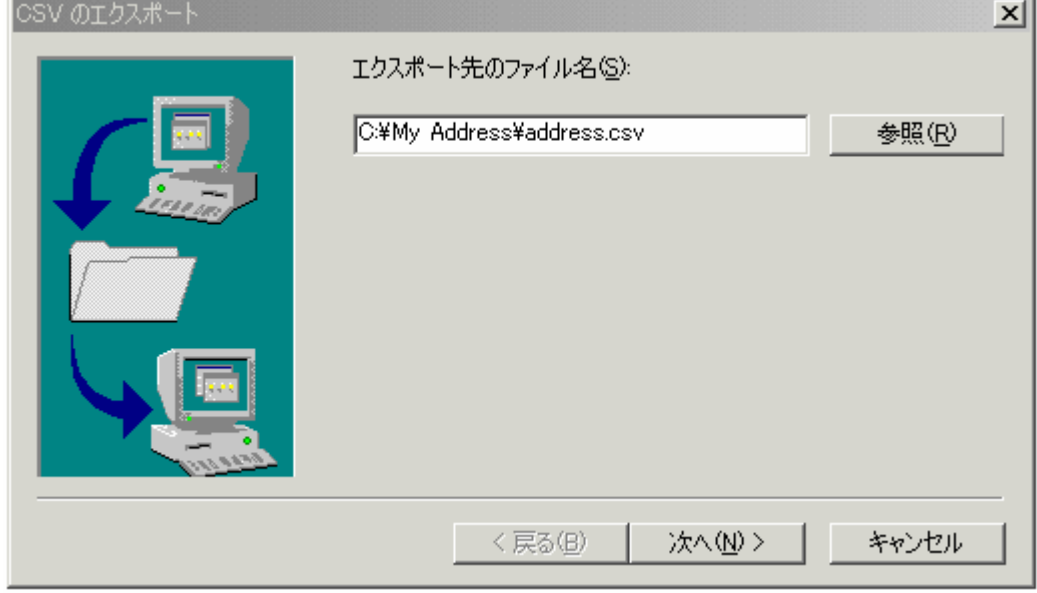

 $\overline{\textbf{N}}$  をクリックして(図 4.1.5)を表示します。

• エクスポートするフィールドの表示名、電子メールアドレス、メモにチェックを入れ をクリックします。

(図 4.1.5)

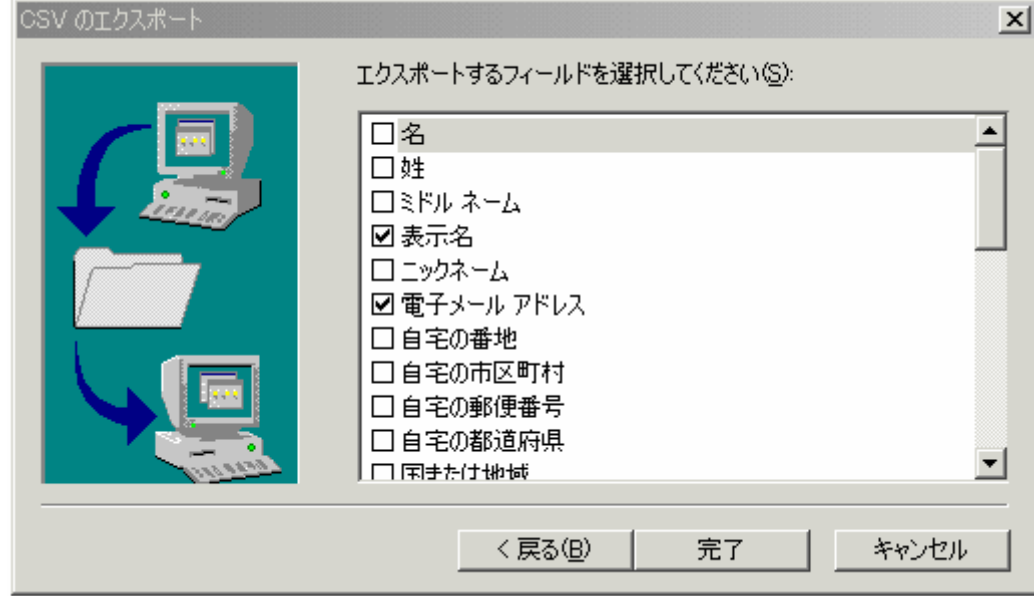

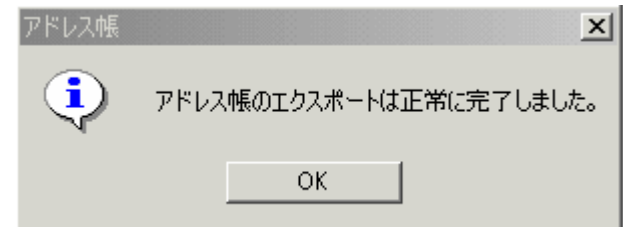

 $\cdot$  OK をクリックします。

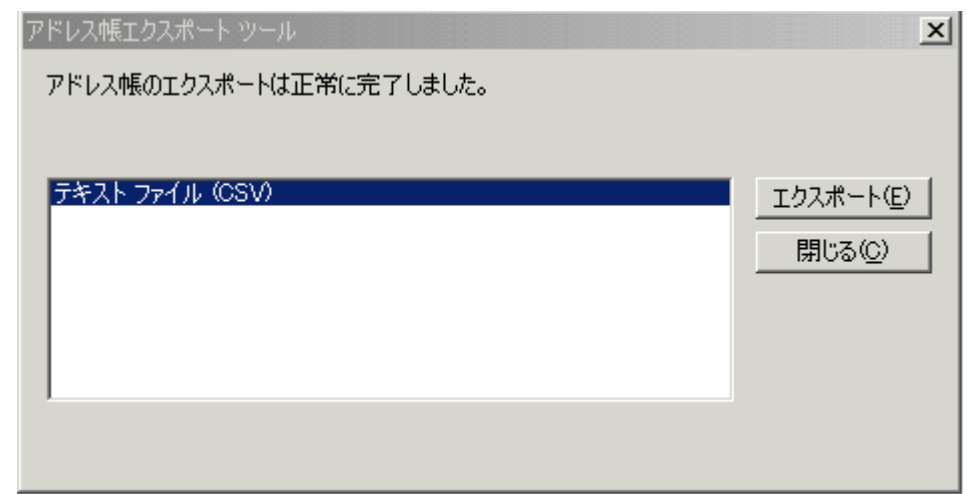

· C をクリックすると目的のフォルダ (My Address) に address がエクスポートされ ます(ファイル名は address.csv になっています)。

・次に address.csv を FGM にインポートできるように address.txt に変換します。

・address.csv ファイル(図 4.1.6)を開きます

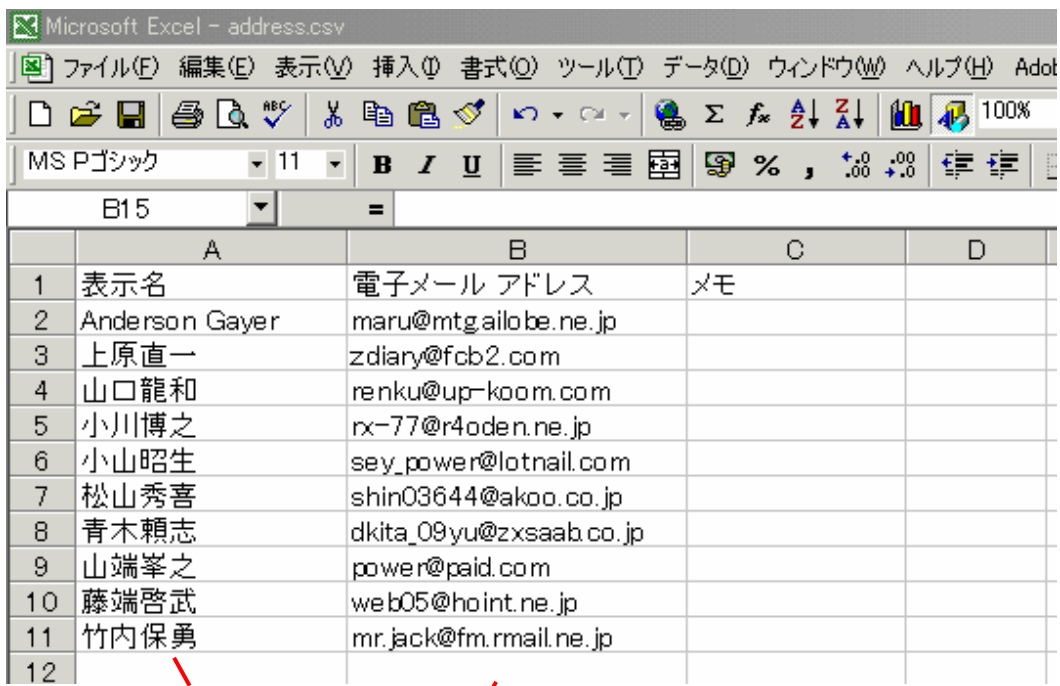

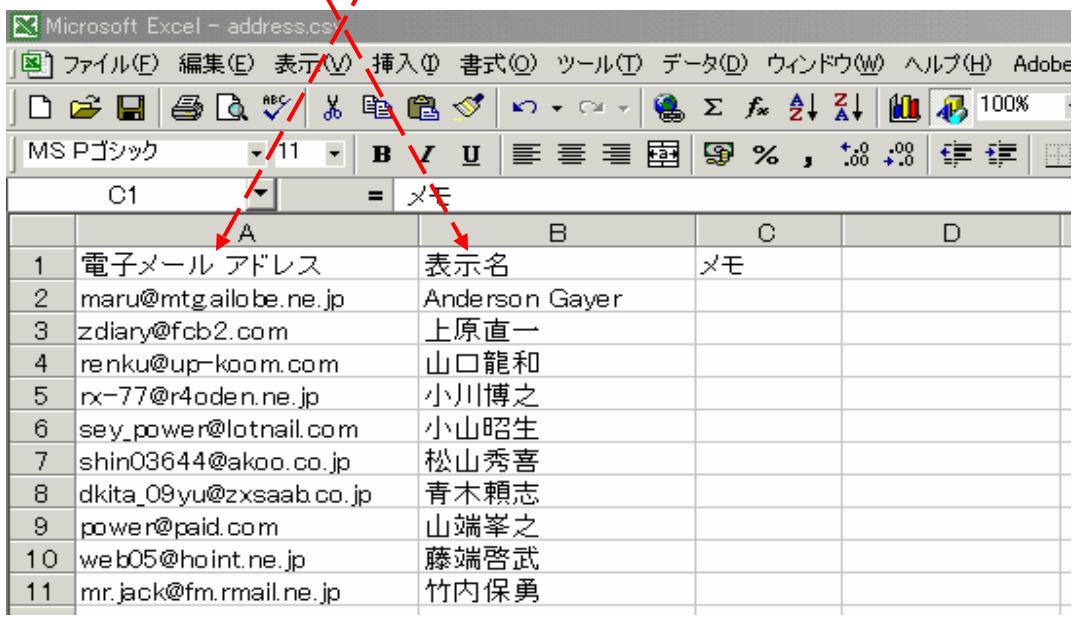

(図 4.1.6)

・ FGM にインポートするために表示名と電子メールアドレスの列を入れ替えます。 (この操作は Excel の操作をご参照ください)

・列を入れ替えた address.csv ファイルをテキスト(タブ区切り)のファイル address.txt とし て保存します(図 4.1.7)。

・「ファイル(F)/名前を付けて保存(A)」の画面で「ファイルの種類(T)」からテキスト(タ ) 選ぶとファイル名 (N) に address.txt と挿入されるので Saby をクリック します。

(図 4.1.7)

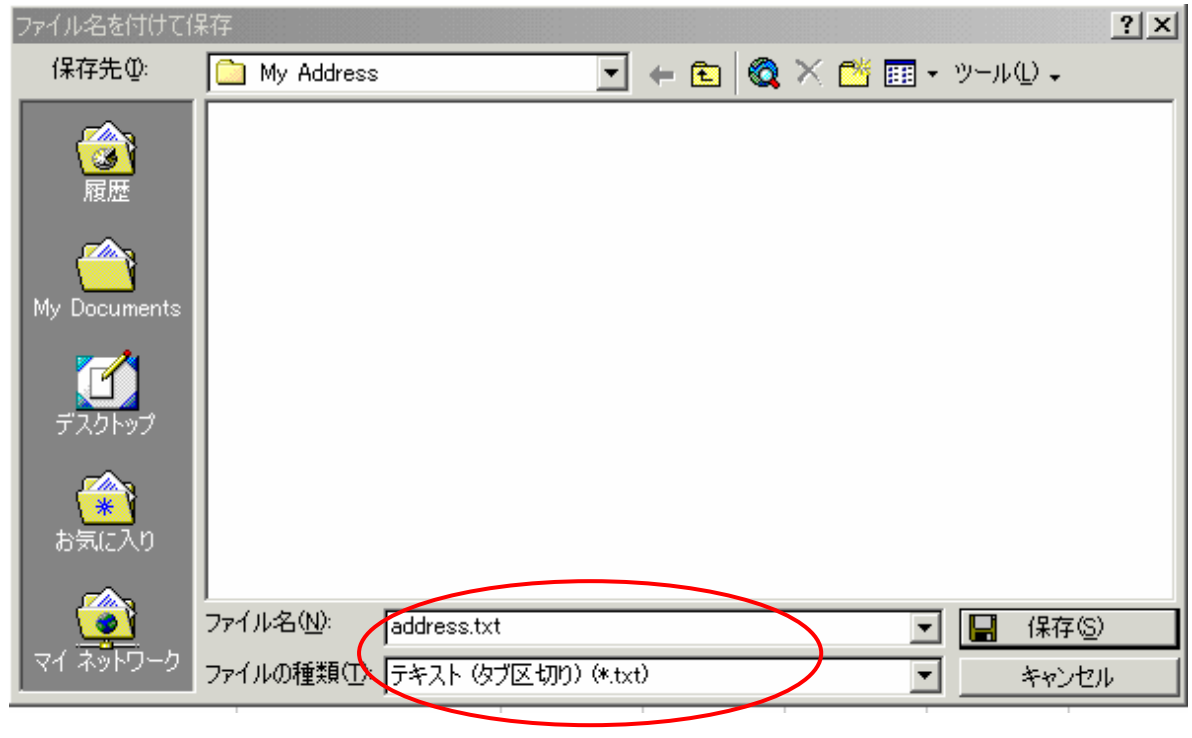

· (図 4.1.8) が表示されるので Y をクリックします。

 $(\boxtimes 4.1.8)$ 

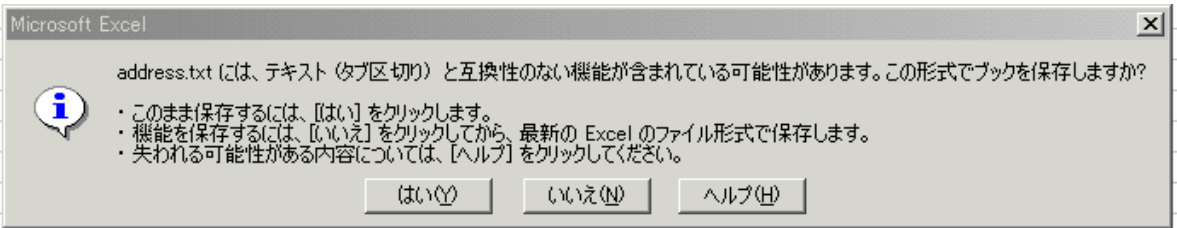

•address.txt を閉じる場合 (図 4.1.9) が表示されますので | レントン N | をクリックしてく ださい。

(図 4.1.9)

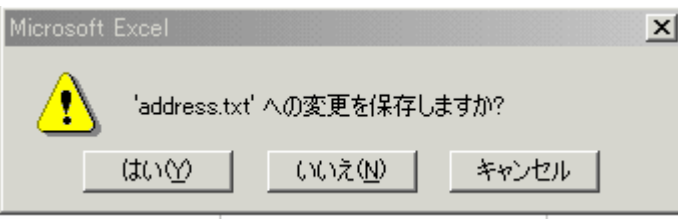

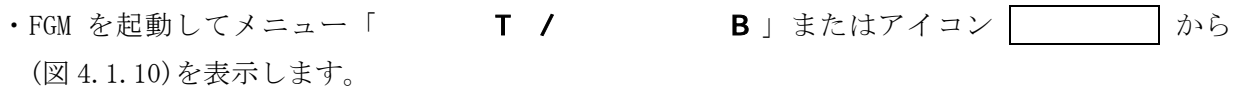

 $(\boxtimes 4.1.10)$ 

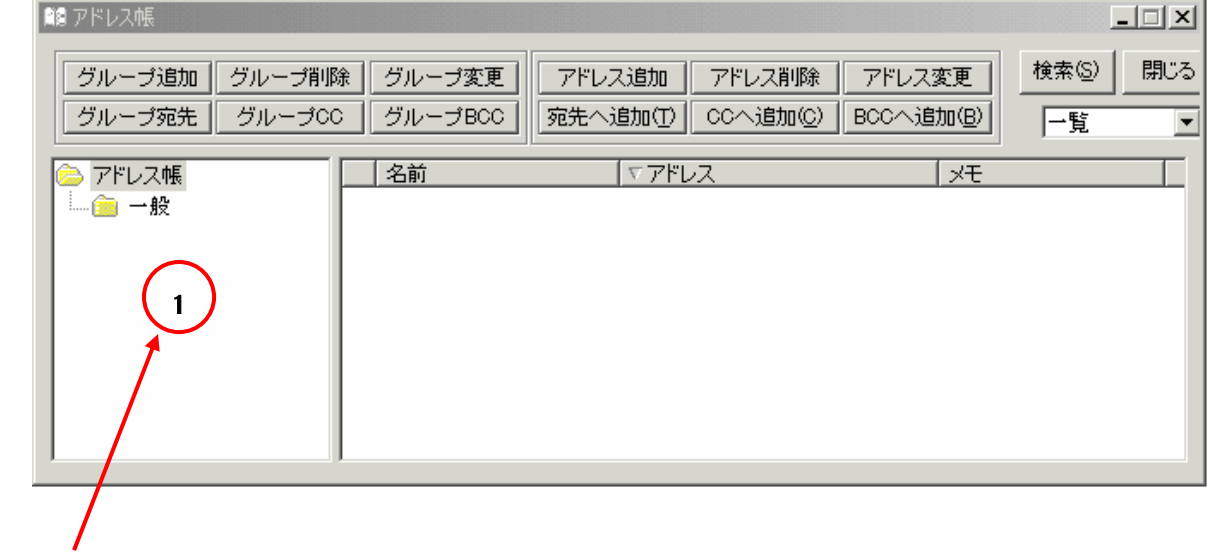

•1の部分で右クリックし「アメリスコマンコマンコマイ」」選択して(図 4.1.11)を表示します。

(図 4.1.11)

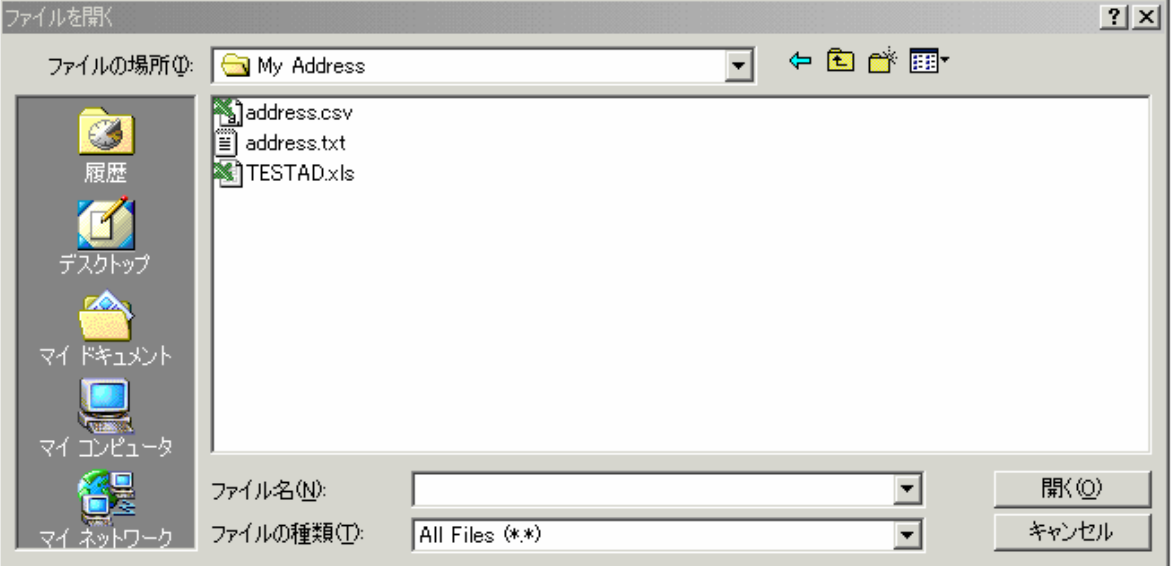

<span id="page-34-0"></span>

4.1.12)のように取り込みが完了します。

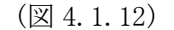

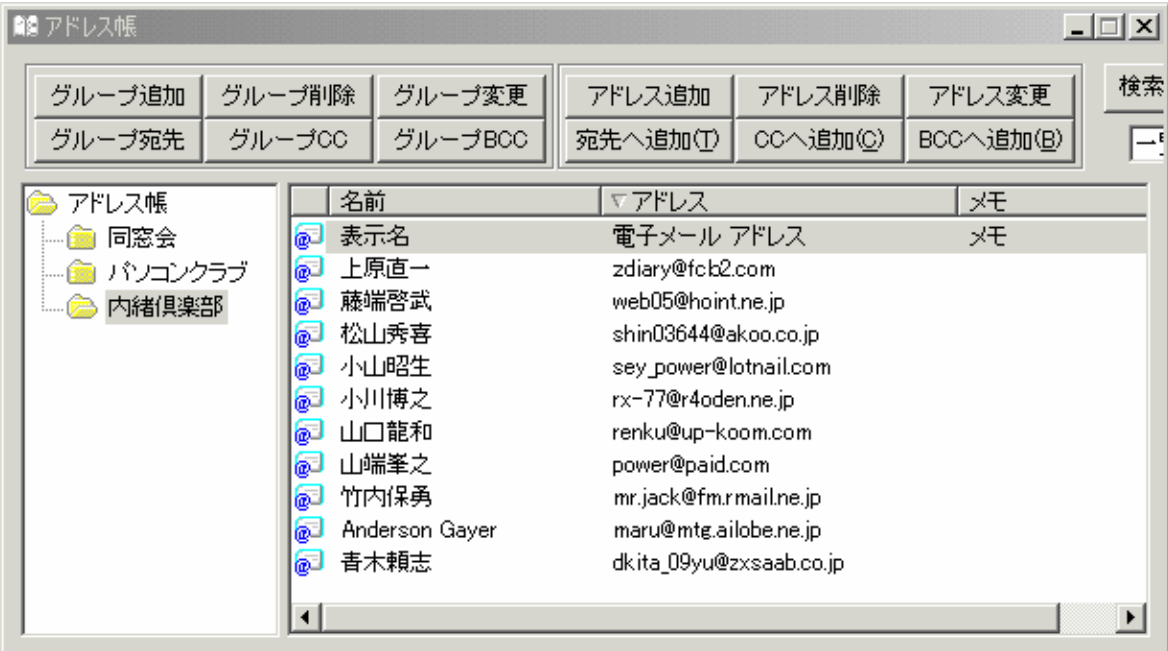

2.FGM をメールアドレスへのリンクで起動させる方法 4.

ールアドレスへリンクした場合 FGM が起動するためには以下の作業を行ってください。 メ

インターネットエクスプローラ(IE)の「 **(T) / (O**」で │ │タブを選択して「 E 」のプルダウンメニューから「**FileGuardMail**」  $\bullet$  $\overline{\text{E}}$ を選択して $\overline{\text{CK}}$  をクリックします。

#### ライ センスについて

のソフトは、1ライセンスで 1 台のパソコンが使用できます。 こ 複数のパソコンで使用する場合は台数分のライセンスが必要です。

#### 著作権/転載 について

-----

添付ファイルオートロックメールソフト「FileQuard Mail」の著作権は有限会社ターニングソフト に帰属します。 転載、雑誌に掲載、雑誌で紹介される時は弊社までご連絡ください。 このプログラムの使用によって生じた損害等については、弊社は保証する義務を負いません。 説明書の画像および内容はバージョンにより異なる場合がございます。 バグ等についてはできる限りの対処を致します。 メールのデータなどが破損した場合、復元できるものにつきましては復元のためのアドバイスを行 いますが、復元不能の場合もありますので、データのバックアップを行ってください。 お気づきの点やご不明な点がございましたら弊社までご連絡ください。 メールの場合、3 日経過しても返事がない場合には、再度お問い合わせください。

---------------------------------------------------------------------------

覧ください、メールでの質問もお知らせください。 FileGuard Mail に関するご質問、ご要望などは、FGM ホームページ「Q&A よくある質問」 をご

有限会社ターニングソフト

814-0111 福岡市城南区茶山5丁目27-3-2F

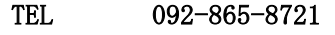

URL http://www.fgm.jp

Mail top@fgm.jp